# Автоматическая система управления швейной машины (Использование

# программного обеспечения)

Октябрь 2014 г., Версия V3.1 ©Все права сохраняются Shenzhen Xing Huo CNC Co., Ltd.

## Содержание

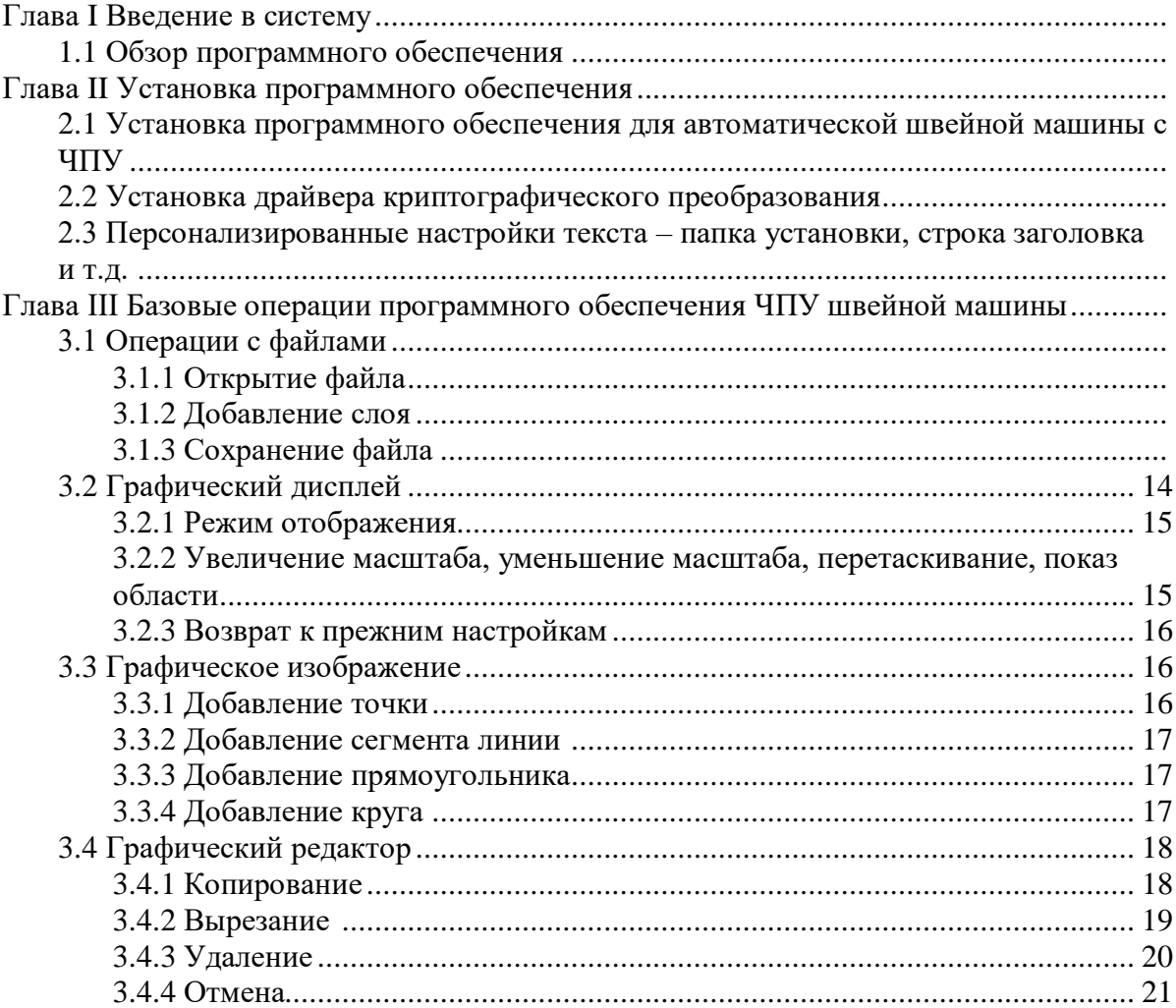

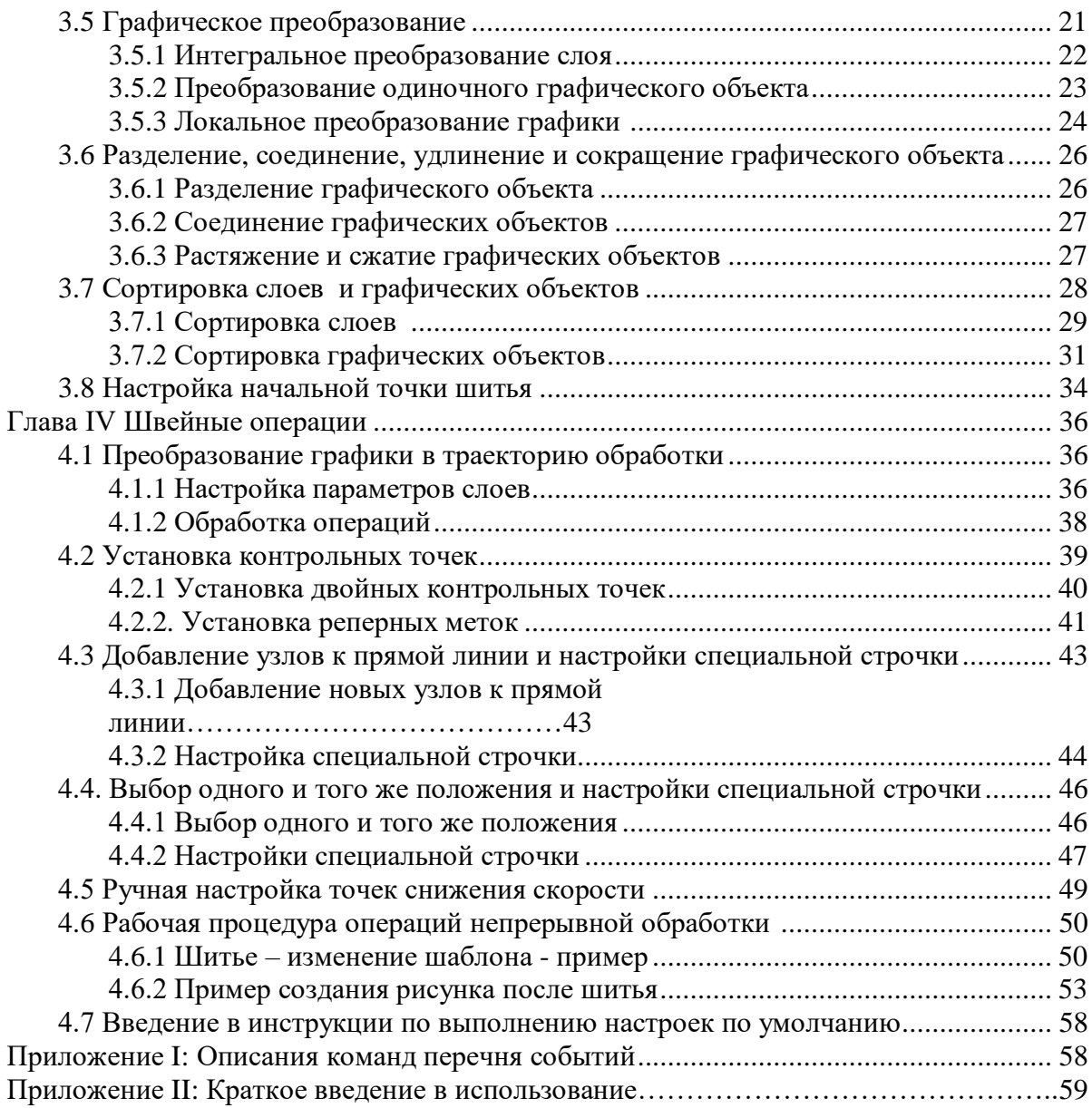

# Глава I Введение в систему 1.1 Обзор программного обеспечения

Добро пожаловать, в систему программного обеспечения, полностью совместимую с автоматизированной системе управления швейными машинами нашей компании. Это программное обеспечение имеет следующие функции:

1. Программное обеспечение может идентифицировать графические изображения, полученные с использованием таких программ как Autocad, Coredraw и т.д., включая файлы с расширениями dxf, dst, dsb, ai, plt, tzf, а также файлы других форматов и обеспечивать поддержку для их преобразования в файлы обработки, необходимые для системы управления шитьем.

2. Оно может выполнять различные операции редактирования графики и поддерживать послойное редактирование.

3. Поддержка добавления специальной графики шитья, такой как закрепки, многократное шитье, сжатая строчка начальное и конечное усиление шва и т. д.

4. Лля созлания файла шаблона может использоваться открытие заголовка шаблона для выполнения линейной графики, нанесения меток в виле точек точки с помошью головки шетки.

5. Мощные пользовательские функции, все виды инструкций по управлению могут быть добавлены в любые точки шитья, чтобы реализовать гибкие требования к управлению. В случае расхождений между фактическим состоянием программного обеспечения и настоящей инструкцией в связи с обновлением программного обеспечения, преимущественную силу будет иметь фактическое состояние.

# **Глава II Установка программного обеспечения 2.1 Установка программного обеспечения для автоматической швейной машины с ЧПУ**

Дважды щелкните на значке файла-источника установки . Откроется следующее окно установки

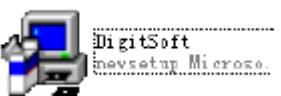

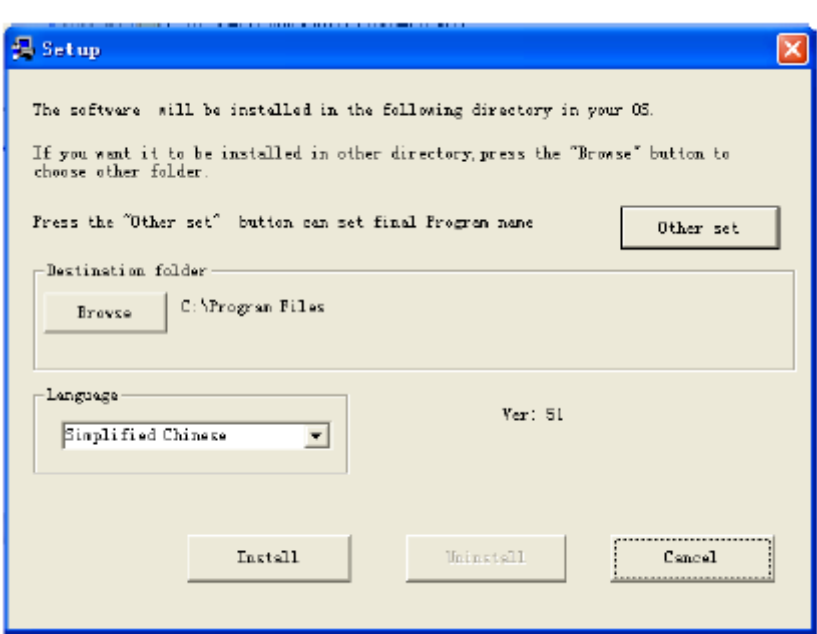

Вы можете изменить язык и путь установки. Нажмите кнопку «Install»

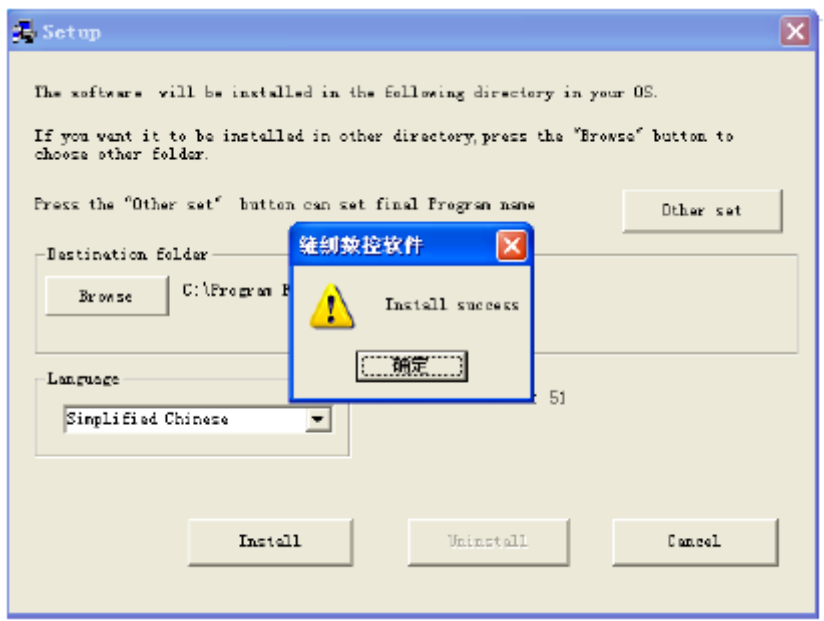

Щелкните на «ОК», чтобы завершить установку программного обеспечения. После установки на рабочий стол будут добавлены иконки быстрого запуска и вызова начального меню, как показано на рисунке ниже:

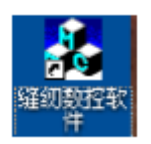

#### 2.2. Установка драйвера криптографического преобразования.

При запуске программного обеспечения система определяет, установлен ли на компьютере драйвер криптографического преобразования программного обеспечения. Если драйвер не обнаружен, или имеют место какие-либо проблемы с установкой драйвера, появится сообщение "No encryption dogs or mistake" (Отсутствие драйвера или ошибка).

При первом использовании ПО необходимо установить драйвер (кроме случае когда на компьютере установлена операционная система Windows 7)

Вставьте карту памяти с драйвером в порт USB и откройте диспетчер устройств компьютера, как показано на рисунке:

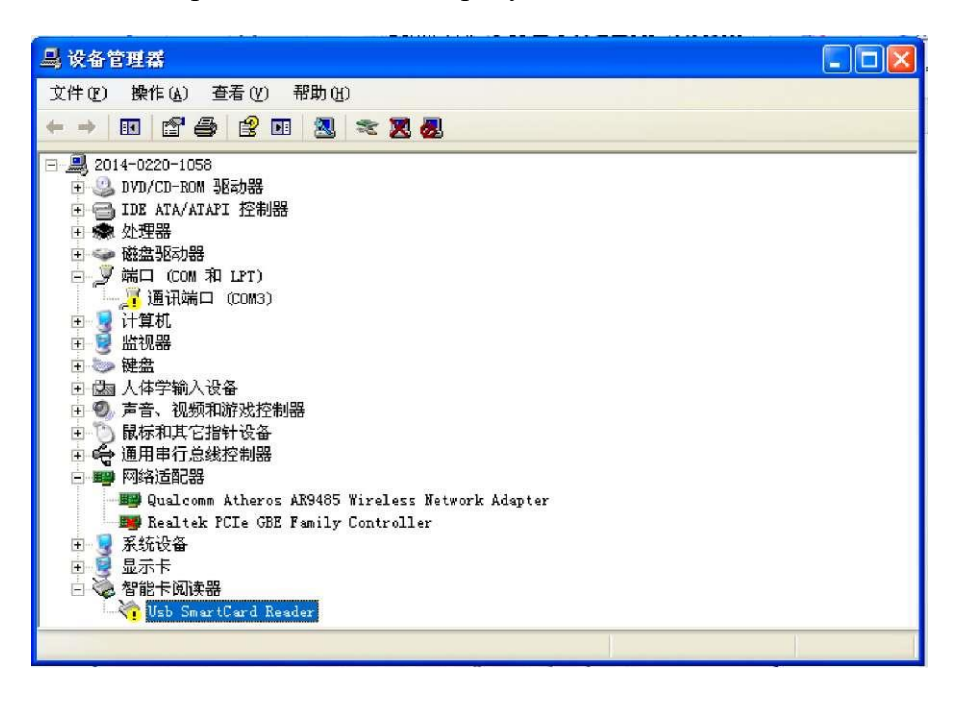

Если в разделе под заголовком "Smart Card Reader", (Считыватель смарт-карт) есть

□ ◇ 智能卡阅读器 желтый восклицательный знак, например **<u>Contract</u>**: это означает, что необходимо установить драйвер.

Щелкните правой кнопкой мыши на значке и выберите "Reinstall driver" (Переустановить драйвер). На некоторых компьютерах после установки мобильного устройства с драйвером появятся диалоговое окно, показанное на рисунке ниже. Затем вы можете начать работу непосредственно, как описано далее.

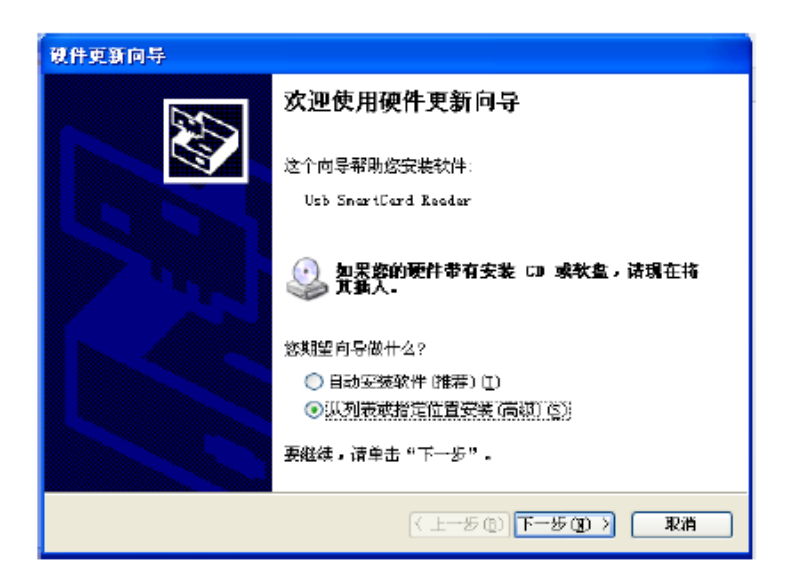

Выберите "Установить из списка или указать местоположение" и нажмите «Далее». Нажмите «Просмотр» и найдите местоположение драйвера криптографического преобразования

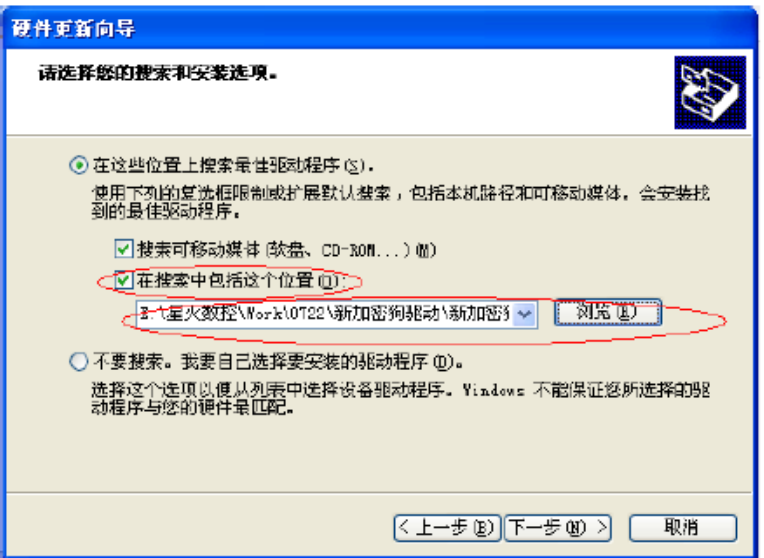

Если вам нужно настроить программное обеспечение, например, чтобы добавить название компании в строку заголовка в режиме выполнения программного обеспечения или изменить текст другого интерфейса, вы можете выполнить следующие шаги.

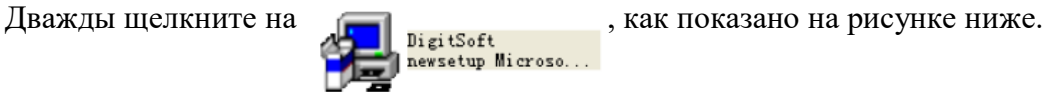

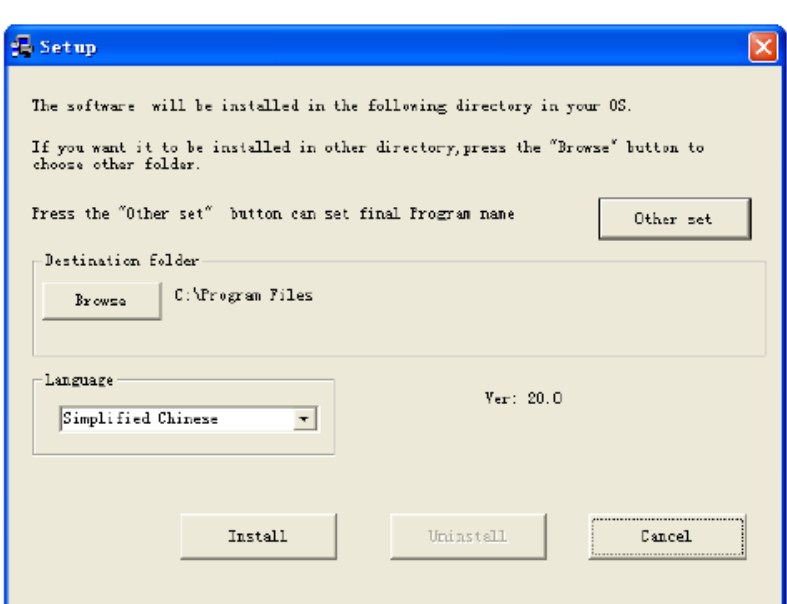

Щелкните кнопкой мыши на "заготовке"диалогового окна "Setup" (Установка), используйте клавиатуру для ввода «tz0005», как показано на рисунке ниже:

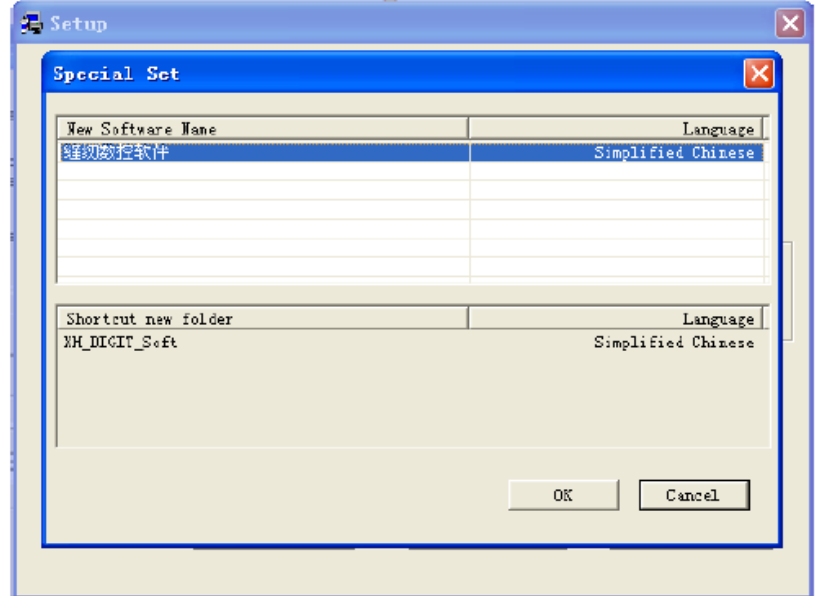

Дважды щелкните на "sewing CNC Software" (Программное обеспечение для швейной машины с ЧПУ), как показано ниже:

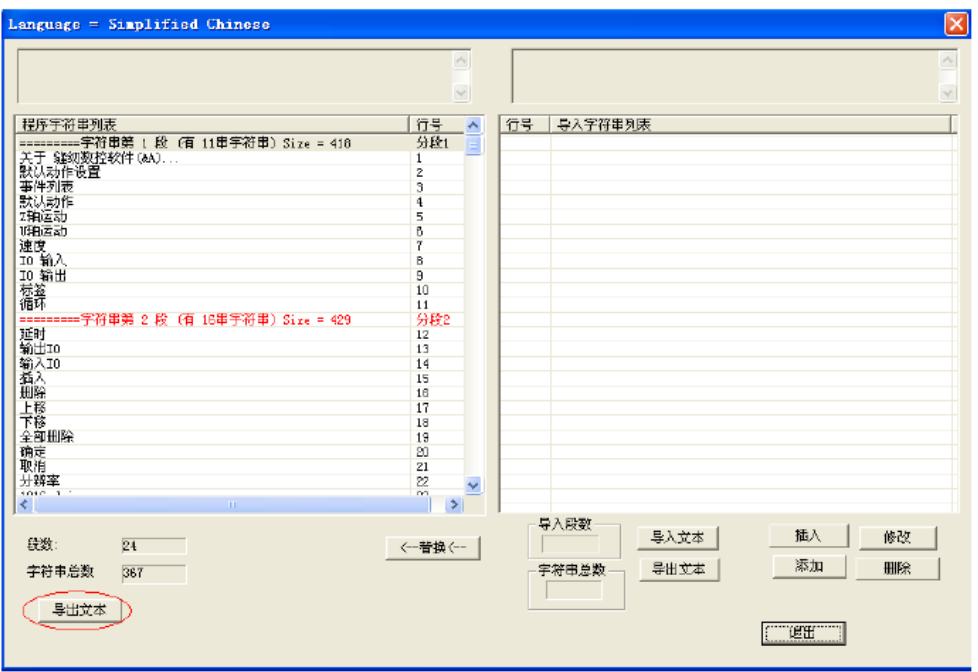

Щелкните на "export text" (экспортировать текст), чтобы сохранить файл символьной строки, а затем на "import text" (импортировать текст) », чтобы импортировать сохраненный файл символьной строки, как показано на рисунке ниже:

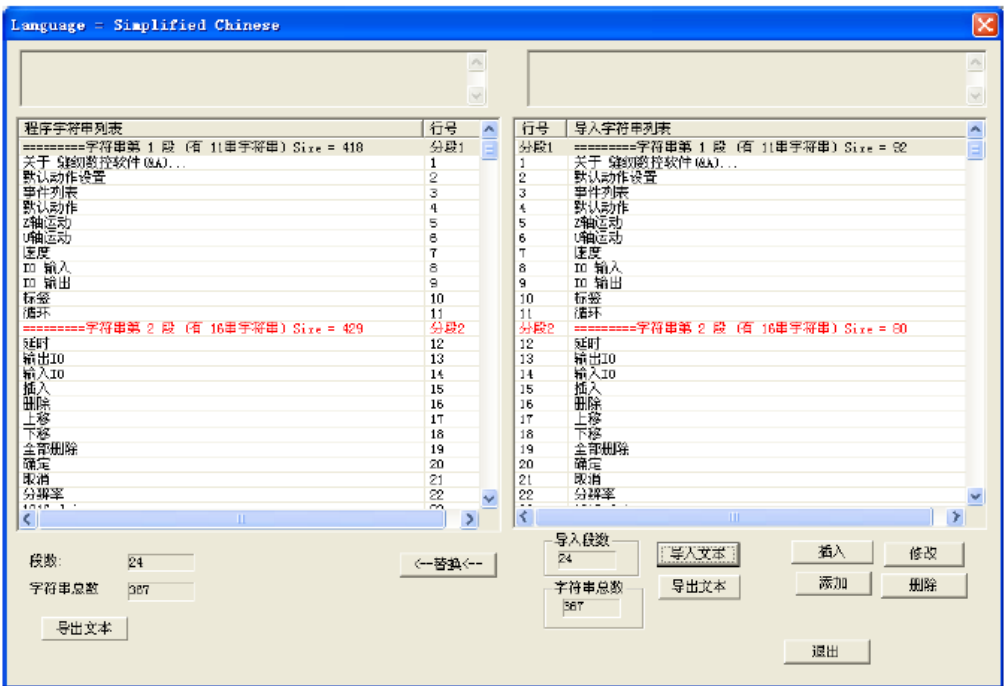

Дважды щелкните на текстовой строке, которую следует изменить изменений, как показано на рисунке ниже:

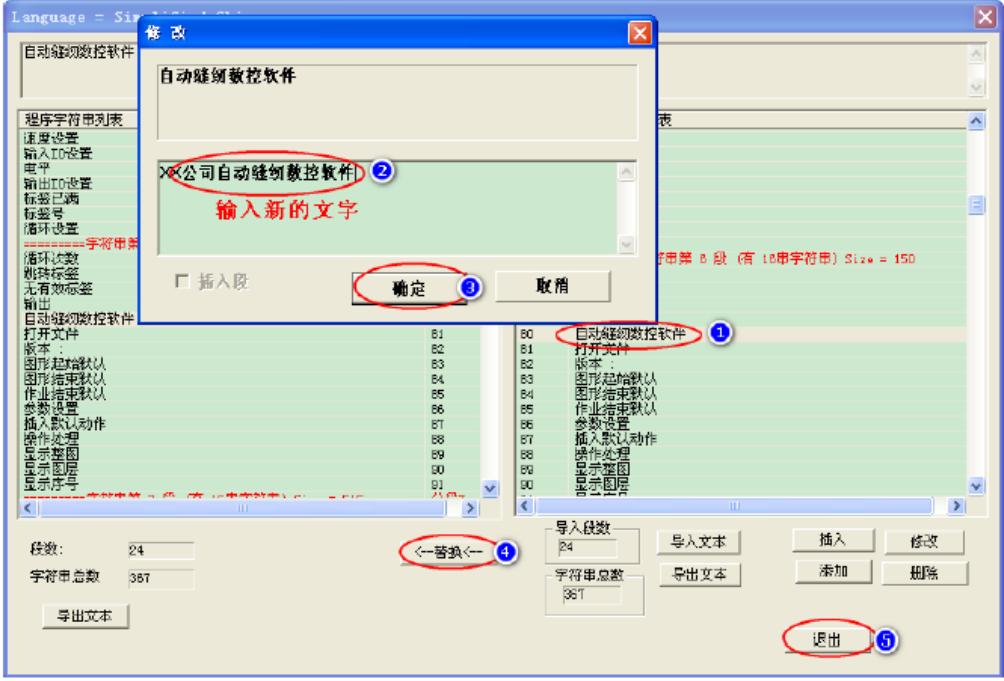

После ввода нового текста по очереди щелкните на кнопках "OK", "< --" заменить и "выйти", затем щелкните на "OK", чтобы вернуться к этому диалоговому окну:

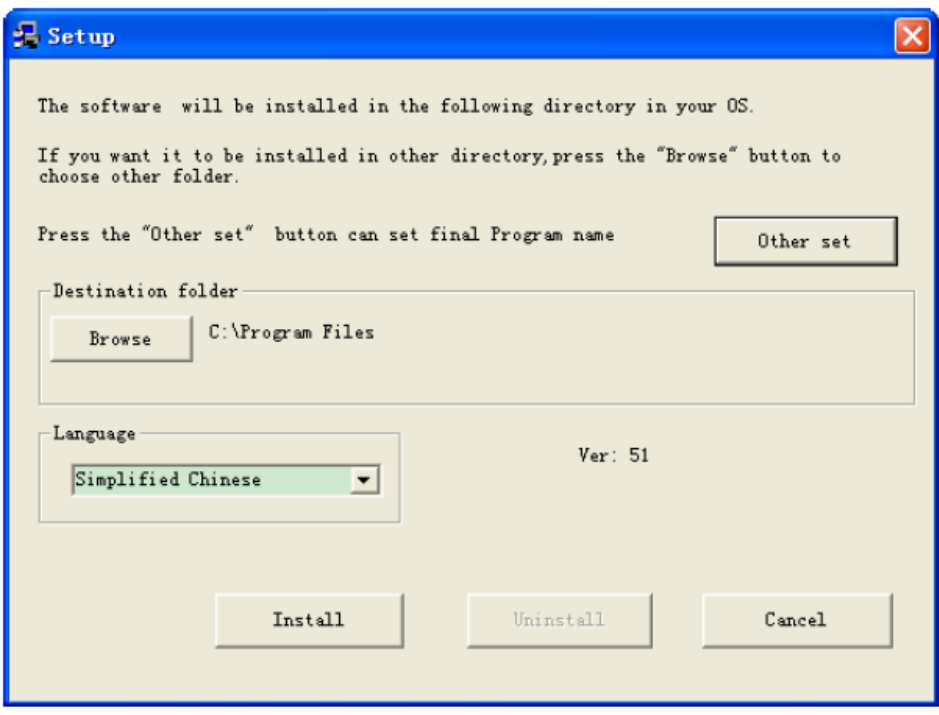

Щелкните кнопкой мыши на "заготовке"диалогового окна "Setup" (Установка), используйте клавиатуру для ввода «tz0001», как показано на рисунке ниже:

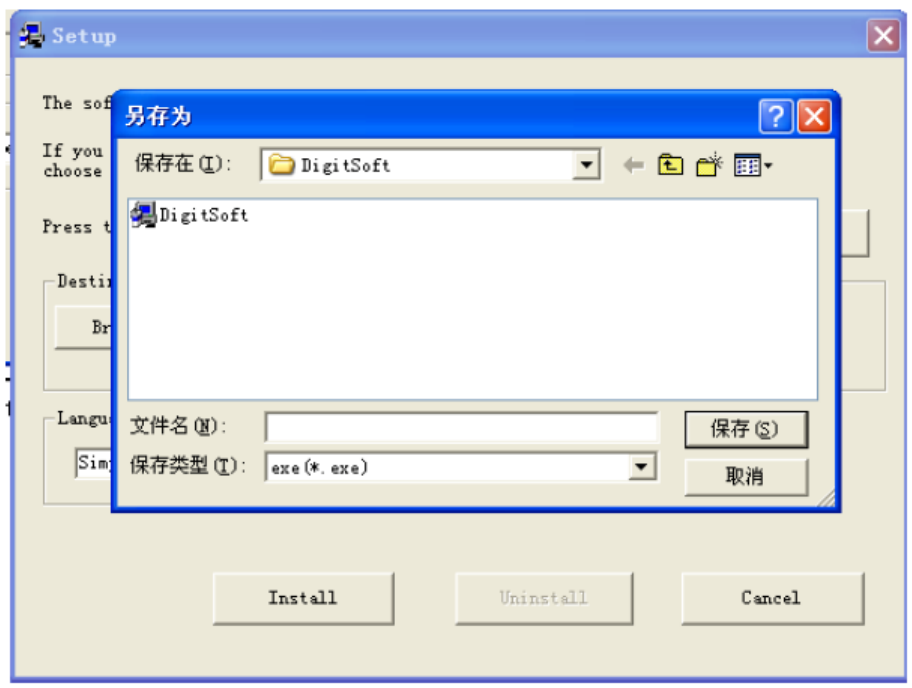

Введите новое имя файла, при этом будет создан будет генерировать новый исходный файл установки.

После установки этого нового исходного файла в строке заголовка интерфейса появится "Программное обеспечение для автоматических швейных машин с ЧПУ компании ХХ

## **Глава III Базовые операции программного обеспечения ЧПУ швейной машины**

Дважды щелкните на , чтобы войти в интерфейс программного обеспечения, как показано на рисунке:

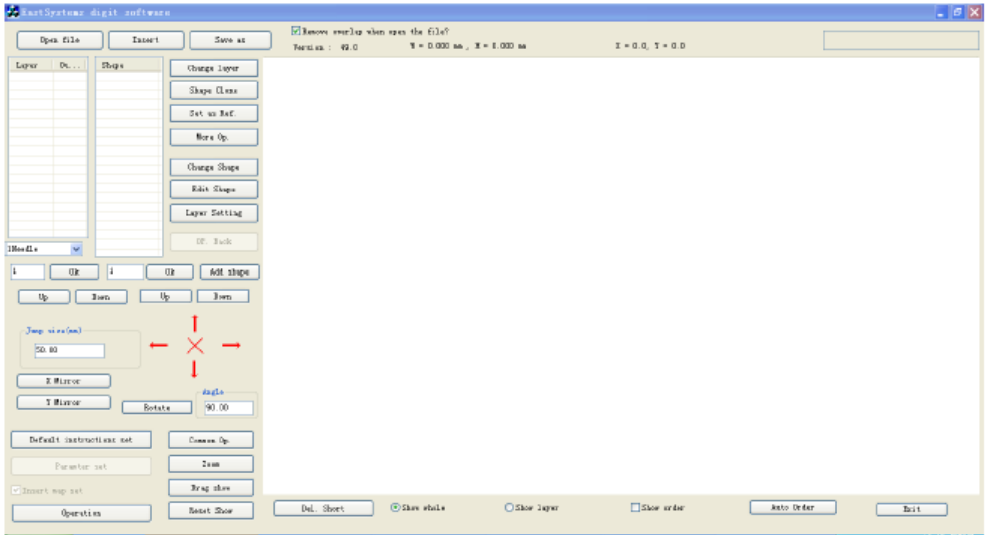

Примечание: ширина и высота графики в слое: «ширина» относится к длине в горизонтальном направлении (ось X) от левой конечной точки до правой конечной точки всей графики в слое. «Высота» - это длина в вертикальном направлении (ось Y) от верхней конечной точки до нижней конечной точки ».

"Координата центральной точки выбранной графики": для прямой линии - фактические координаты центральной точки линии. Для прямоугольника – координаты центра прямоугольника.

# **3.1 Операции с файлами**

## 3.1.1 Открытие файла

Щелкните на кнопке "открыть файл" на левой панели инструментов программного обеспечения и выберите файл для открытия, как показано на рисунке ниже.

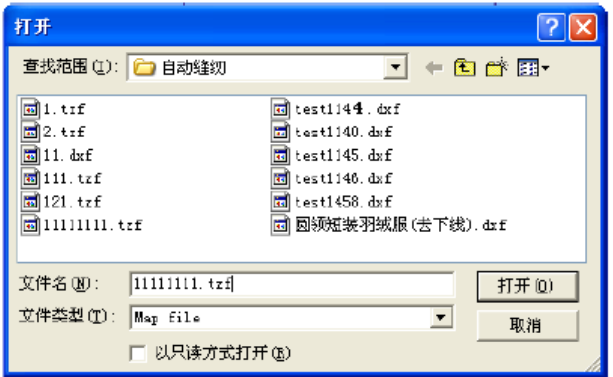

Программное обеспечение может идентифицировать графические изображения, полученные с использованием таких программ как Autocad, Coredraw и т.д., включая файлы с расширениями dxf, dst, dsb, ai, plt, tzf, а также файлы других форматов и обеспечивать поддержку для их преобразования в файлы обработки, необходимые для системы управления шитьем. Когда файл открывается, вы можете удалить ли перекрывающуюся графику. Если вы выберете удаление, останется только один из перекрывающихся слоев, а вся другая графика будет удалена (эта операция недействительна для файлов в формате tzf)

Например: откройте файл test1146.dxf с перекрывающейся графикой (Рис. 3 накладывается на Рис. 4), чтобы не удалять наложенную графику при открытии файла, как показано на рисунке ниже (серийные номера Рис. 3 и Рис. 4 перекрываются, и показан только серийный номер «4»):

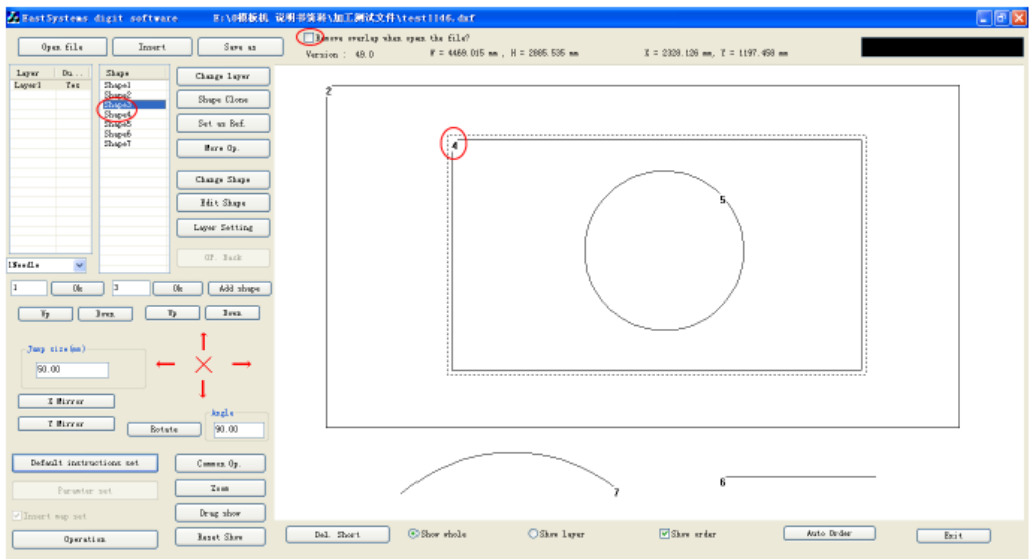

Установите метку в окошке "Delete overlap graphics when opening file" (Удалять перекрывающуюся графику при открытии файла), а затем откройте файл. Перекрывающаяся графика, будет удалена, как показано на рисунке ниже:

Примечания:

1. Перекрывающаяся графика относится к форме и положению одного графического объекта (прямая линия, или несколько сегментов линии или кривая), в точности совпадающего с другим графическим объектом.

2. Точки шитья будут генерироваться до тех пор, пока имеется графическое изображение. Если в графике имеется совпадение, перекрывающееся место будет многократно пршито несколько раз..

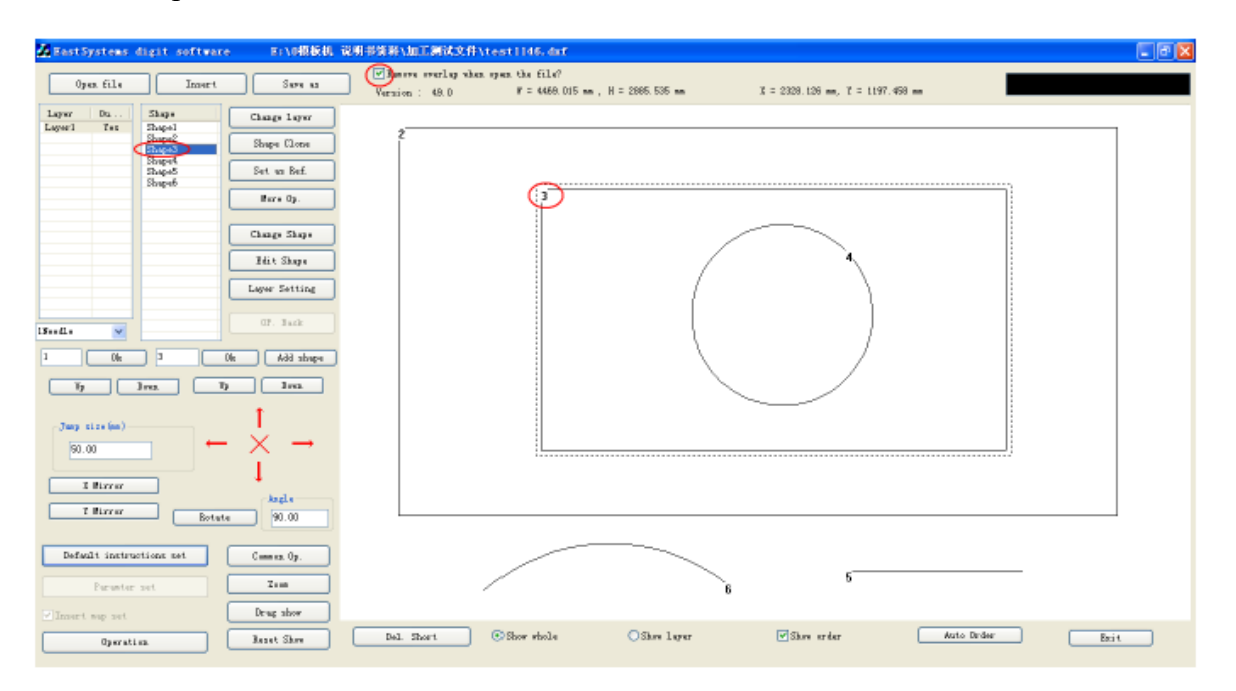

## **3.1.2 Добавление слоя**

On the basis of the existing opened file, if you want to add other file to add a new layer, you can click "insert" button on the upper left toolbar of программного обеспечения. Select the file, as shown, click "open".

На основе существующего открытого файла, если вы хотите добавить другой файл для добавления нового слоя, вы можете нажать кнопку «Вставить» на левой панели инструментов программного обеспечения. Выберите файл, как показано на рисунке и нажмите «Открыть».

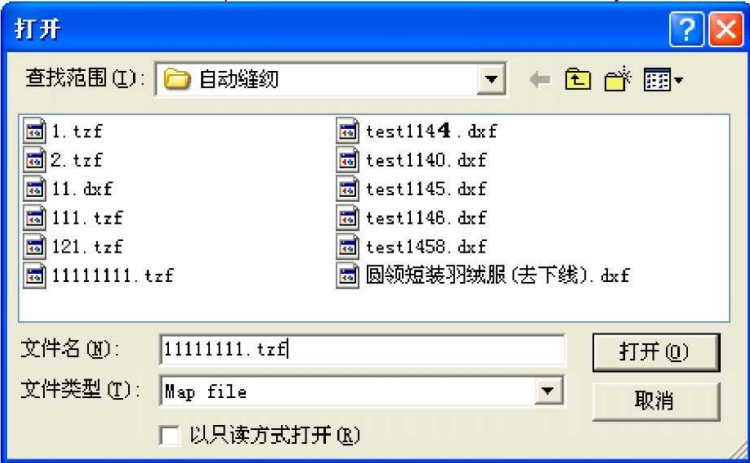

Внимание: если один графический файл уже открыт, а другой файл открывается с помощью функции открытия файла, предыдущий открытый графический файл будет закрыт.

## **3.1.3 Сохранение файла**

Если вам необходимо сохранить текущие открытые измененные файлы, вы можете нажать «Сохранить как» в верхнем левом углу. При этом откроется откроет диалоговое окно сохранения после установки пути сохранения и имени файла. Нажмите «Сохранить», чтобы сохранить файл в формате tzf, как показано на рисунке ниже

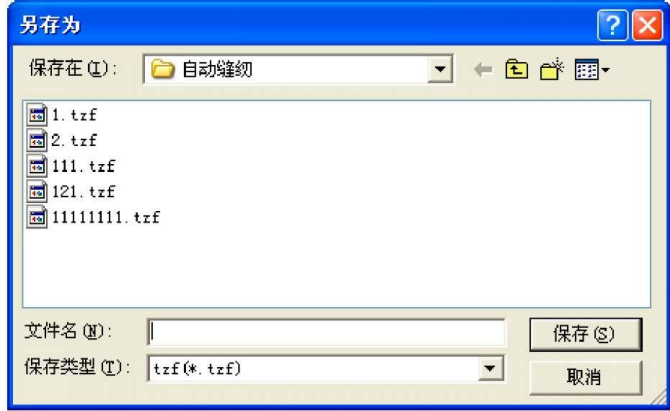

# **3.2 Графический дисплей**

Используя панель инструментов в нижней части окна, вы можете выбрать "Show whole" (Показать все) или "Show layer" (Показать слой). "Показать все" означает отображение графики всех слоев в файле, а "Показать слой" означает отображение графики только текущего слоя.

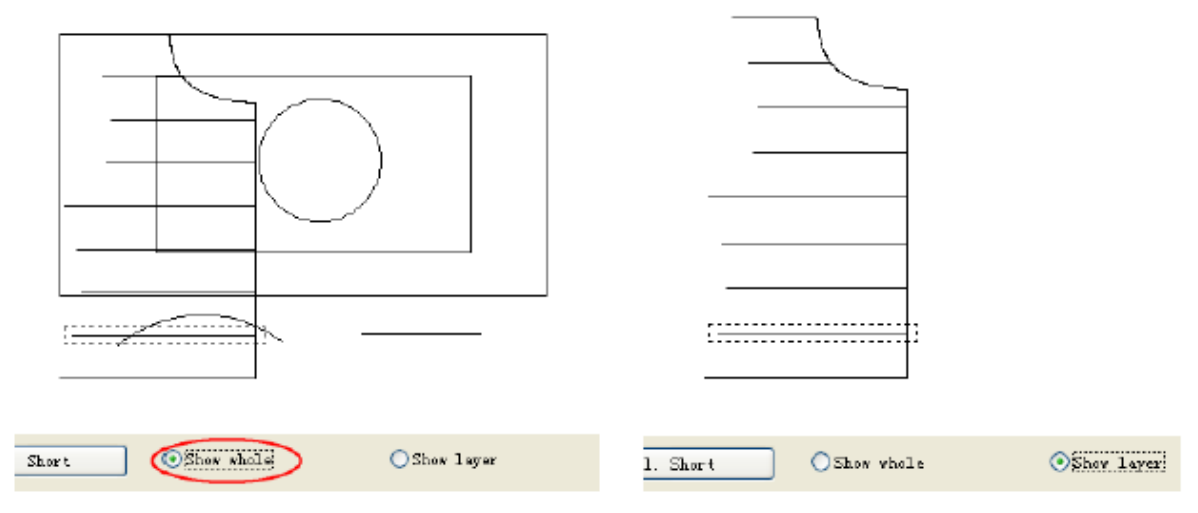

#### **3.2.1 Режим отображения**

Чтобы отобразить файл или слой: выберите "Layer 1" (Cлой 1), выберите режим графического отображения "Show whole" (Показать все). При этом в области рисунка будет отображаться графическое изображение всех слоев файла, будет отображаться в области рисования, как показано на рисунке ниже справа.

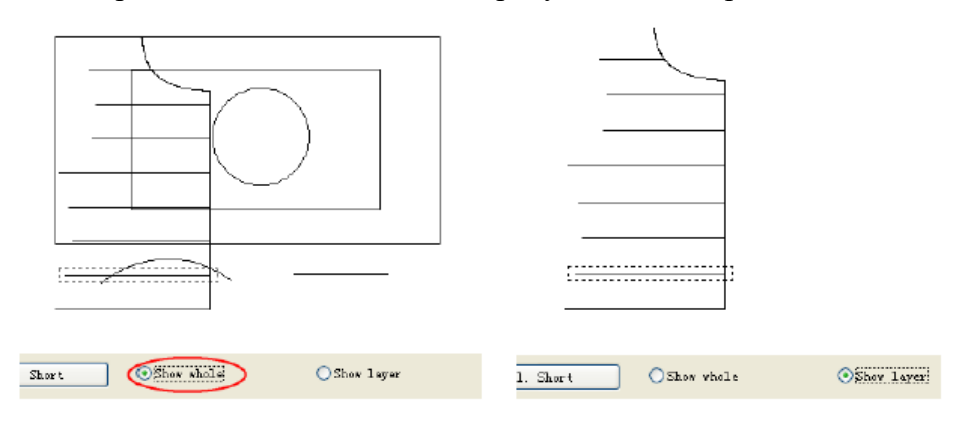

"Show order" (Показать порядок): выберите "Показать порядок", установите метку в окошке спереди. При будет показана последовательность обработки графики, как показано на рисунке ниже слева. Если метка будет снятии, порядок обработки показан не будет (см. рисунок ниже справа).

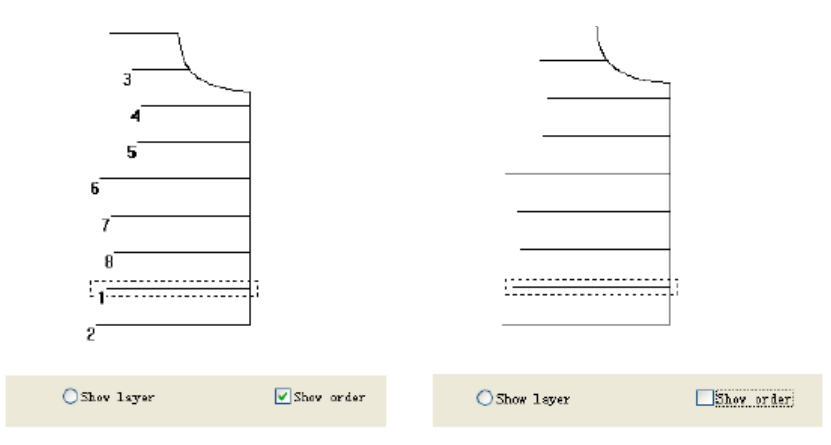

## **3.2.2 Увеличение масштаба, уменьшение масштаба, перетаскивание, показ области**

Если вам нужно выполнить такие операции, как «Уменьшить масштаб», «Увеличить масштаб», «Перетащить» в «Графика», вы можете щелкнуть панель инструментов дисплея в правой части файла или использовать правую кнопку мыши, чтобы щелкнуть в области рисования; выберите соответствующий пункт меню, отобразите панель инструментов (слева) и щелкните правой кнопки мыши (справа) на пункте меню как показано на рисунках ниже.

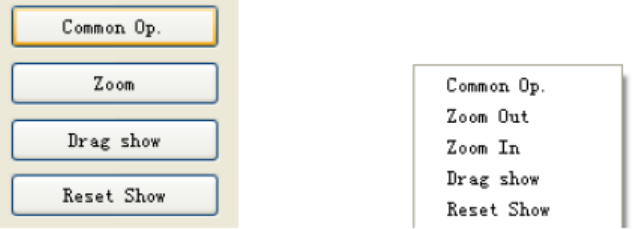

Увеличение масштаба: нажмите кнопку «Масштаб» на панели инструментов или области рисования [щелкните правой кнопкой мыши -> увеличение масштаба]; когда курсор принимает вид  $\oplus$ , это означает, что можно выполнить увеличение масштаба изображения щелкните один раз мышью в области рисования, изображение будет увеличено для отображения.

Уменьшение масштаба: нажмите кнопку «Масштаб» на панели инструментов или области рисования [щелкните правой кнопкой мыши -> уменьшение масштаба]

из]; когда курсор принимает вид  $\textcircled{3}$ , это означает, что могут быть выполнены операции уменьшения масштаба; щелкните один раз мышью в области рисования, изображение будет уменьшено для отображения.

Перетащите позицию отображения: в интерфейсе основного интерфейса или пакетной обработки. Щелкните на кнопке «Перетащить область» на панели инструментов или выберите «Операцию перетаскивания» в пунктах меню. Когда курсор приобретает вид  $\frac{\partial \mathbf{w}}{\partial \mathbf{w}}$ , удерживайте нажатой левую кнопку мыши, чтобы переместить положение графического объекта в области рисования.

Примечание: эта операция просто изменяет графический дисплей в области изображения, а размер графического изображения и координаты остаются неизменными.

## **3.2.3 Возврат к прежним настройкам**

После увеличения или уменьшения масштаба или операций перетаскивания, если вы хотите восстановить вид дисплея, нажмите кнопку «Сброс».

## **3.3 Графическое изображение**

При создании шаблонов, в зависимости от необходимости, если вам нужно добавить графику, вы можете нажать кнопку «Добавить графику», чтобы открыть диалоговое окно добавления графики, как показано на рисунке ниже:

Примечание: когда вы вводите координатную точку при добавлении графики, если ввод осуществляется с использованием субтрактивных координат, знак минус будет проигнорирован. Например, если входное значение координаты точки добавления (-100, -100), координаты фактической добавленной точки будут (100, 100).

## **3.3.1 Добавление точки**

В диалоговом окне добавления графики установите метку в окошке "Point", «точкой», затем введите координаты точки X и Y, как показано на рисунке ниже:

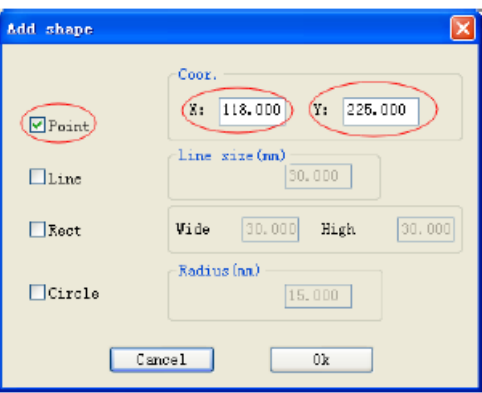

Нажмите кнопку «ОК», чтобы добавить точку с координатами (118, 225).

#### **3.3.2. Добавление сегмента линии**

В диалоговом окне добавления графики установите метку в окошке "Line", введите координаты начальной точки и длину линии, как показано на рисунке ниже:

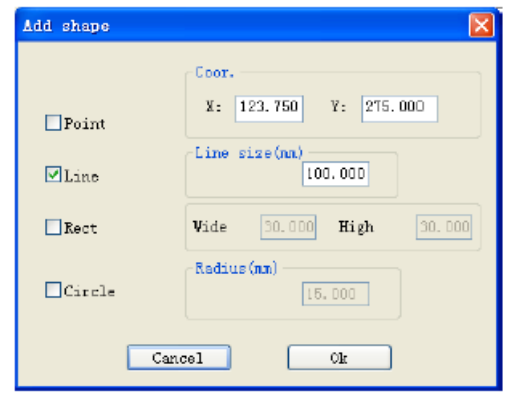

Нажав кнопку "ОК", вы можете добавить сегмент линии с координатами начальной точки (123,75, 275), длиной 100 мм.

#### **3.3.3 Добавление прямоугольника**

В диалоговом окне добавления графики установите метку в окошке "Rect", введите координаты начальной точки, ширину и высоту прямоугольника как показано на рисунке ниже

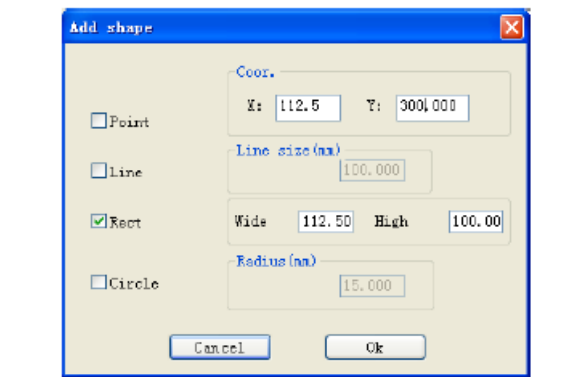

Нажав кнопку "ОК", вы можете добавить прямоугольник с заданной начальной точкой (левый верхний угол прямоугольных) координаты (112,5, 300), шириной 112,5 мм и высотой 100 мм.

#### **3.3.4 Добавление круга**

В диалоговом окне «Добавить графику» установите метку в окошке «Circle» и введите координаты центра и радиус круга, как показано на рисунке ниже:

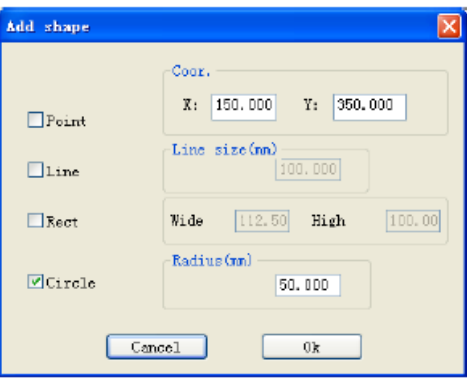

Щелкнув на кнопке "Ok", вы можете добавить круг с координатами центра (150 350), радиус 50 мм.

Примечание: если координата добавленной точки круга X или Y меньше 0, программное обеспечение автоматически скорректирует начало координат таким образом, чтобы все координаты были больше или равны 0. Например, если добавляется круг с координатами центра (0, 0), радиусом 50 мм, после нажатия «ОК», чтобы добавить круг, программное обеспечение скорректирует положение начало координат до положения (-50, -50) относительно старого начала координат, поэтому координаты центра круга после его добавления будут отображаться как (50, 50) .

# **3.4 Графический редактор**

#### **3.4.1 Копирование**

Если для пакетной обработки выбранного графического объекта необходимо скопировать его в интерфейсе, нажмите кнопку "Выбрать для копирования", чтобы выбрать способ копирования (Clone method) и установить значение смещения. Чтобы скопировать изображение с зеркальным отражением по горизонтали со смещением 10 мм, или по вертикали со смещением 10 мм, например, как показано на рисунке ниже:

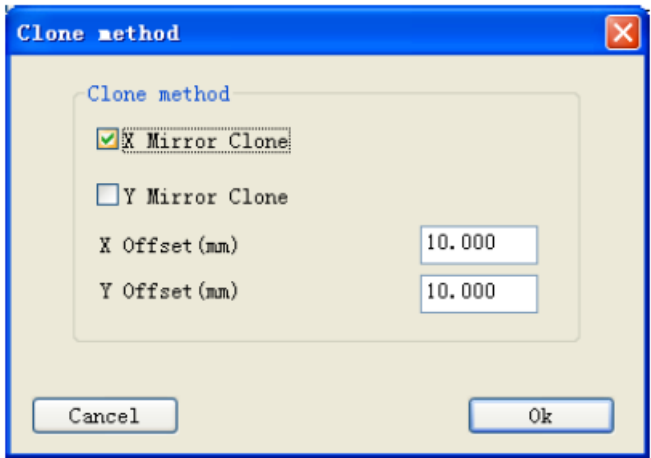

## **3.4.2 Вырезание**

Относится к вырезанию и графического объекта и его вставке на другой существующий слой или только что созданный слой.

Существующий слой 1 (слева) и слой 2 (справа), как показано на рисунке ниже, вырезаются и вставляют графику 2 в слой 1 на уровень 2. Операции выполняются следующим образом:

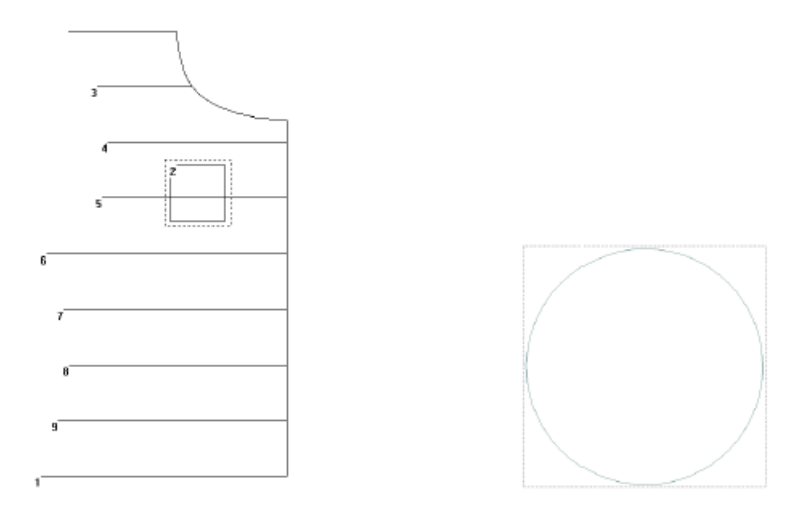

1. Выберите графику 2 в слое 1 в главном интерфейсе или интерфейсе пакетной обработки, щелкните на кнопке «Изменить слой» на панели инструментов 2. Выберите слой 2 в раскрывающемся списке «Изменить слой текущей графики»

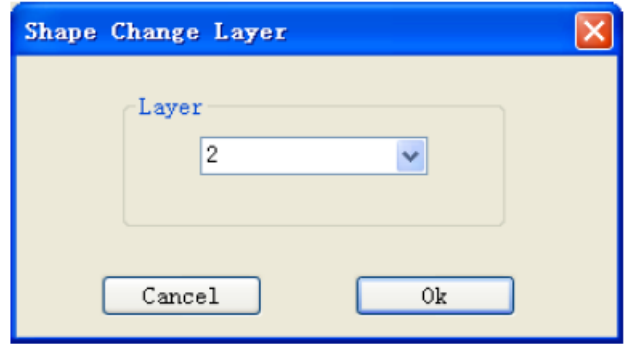

3. Нажмите «ОК». После выполнения «Слой 2» будет выглядеть, как показано слева внизу, а «Слой 1», как показано справа внизу.

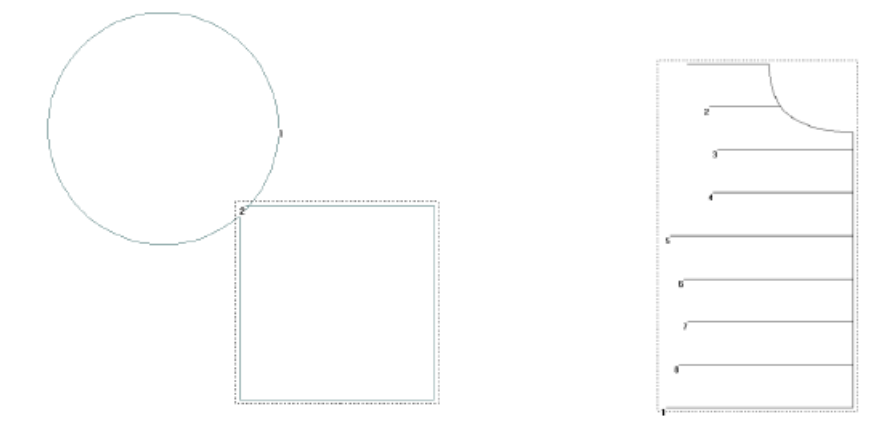

Примечание: 1. Если выбранная графика - это вся графика уровня 1, это эквивалентно объединению слоев 1 и 2.

2. При выборе "Нового слоя" в диалоговом окне "Изменить слой для текущей графики" создается новый слой, выбранная графика в "слое 1" вырезается и вставляет новый слой.

## **3.4.3 Удаление**

1. Удаление одиночного графического объекта

Выберите графический объект, который вы хотите удалить, нажмите клавишу «Удалить» или щелкните на кнопке  $\times$  на панели инструментов, чтобы удалить выбранную графику.

2. Пакетное удаление

Щелкните на "Bath Processing" (пакетная обработка), чтобы войти в интерфейс пакетной обработки, нажмите (нажмите Ctrl + щелчок или Shift + щелчок, чтобы выбрать несколько объектов) или используйте левую кнопку мыши, чтобы выбрать один или несколько графических элементов, как показано на рисунке ниже.

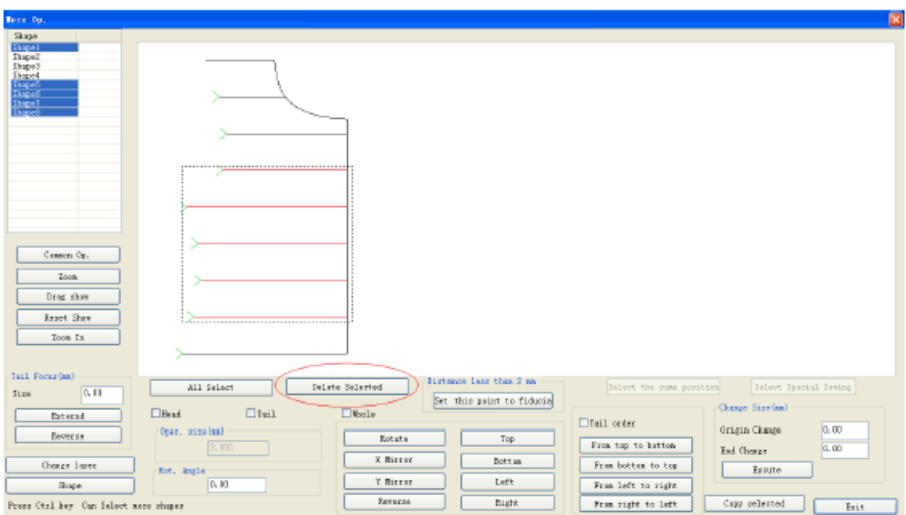

Нажмите кнопку "Delete Selected" (Удалить выбранное) на панели инструментов или нажмите кнопку "Delete" (Удалить) на клавиатуре, чтобы удалить выбранную графику.

Примечание: при выборе всех графических элементов в слое он удалит текущий слой после нажатия "Delete Selected" будет удален весь текущий слой.

3. Удаление короткой линии

Нажмите кнопку "Del. Short" на панели инструментов под основным интерфейсом. При этом откроется диалоговое окно "Del. Short", как показано на рисунке ниже

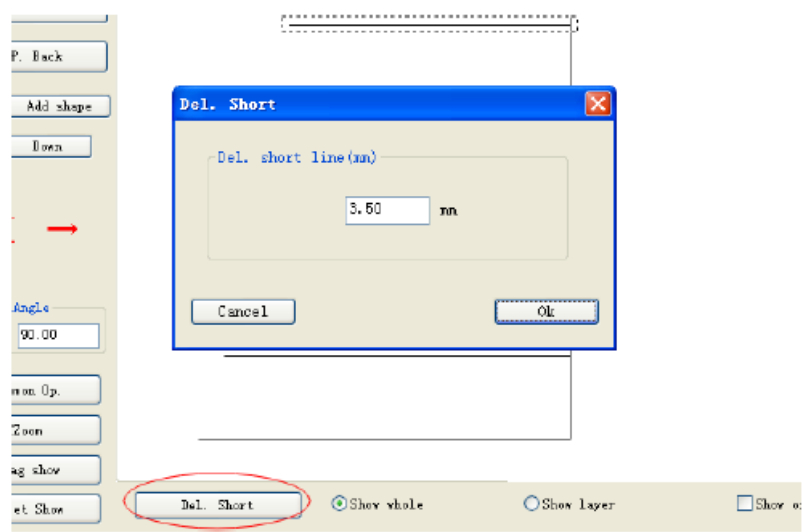

Задайте значение длины сегмента короткой линии, нажмите «Ok», чтобы удалить сегменты линии, длина которых меньше заданного значения.

## **3.4.4 Отмена**

Щелкните на кнопке "Operation Back" (Отмена операции), чтобы отменить последнюю операцию с графикой и слоем. Максимальное количество последовательных операций отмены - 16 раз.

#### **3.5 Графическое преобразование**

Откройте файл, как показано на рисунке ниже.

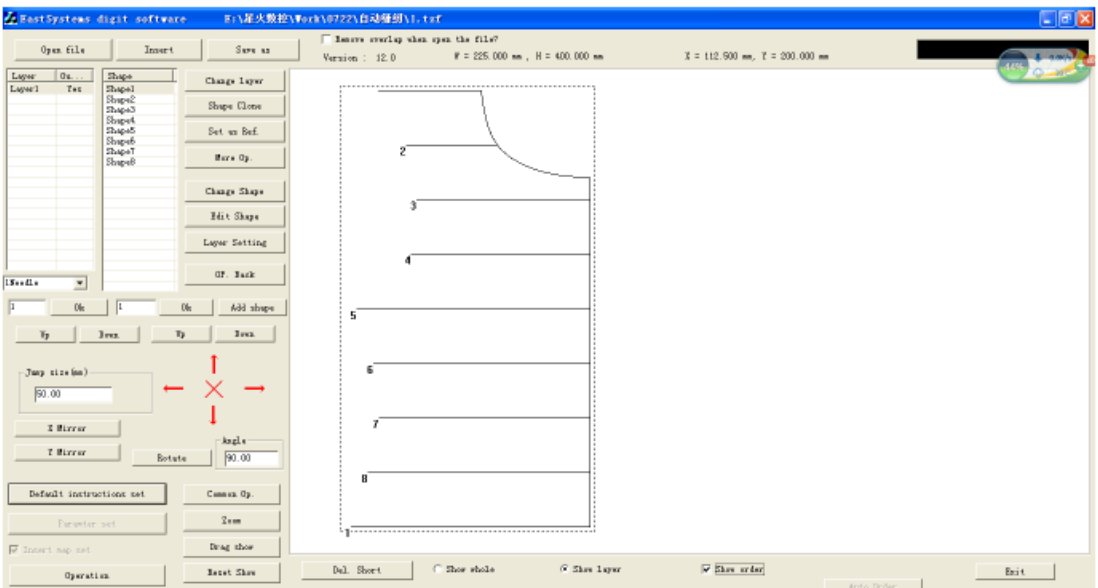

#### **3.5.1 Интегральное преобразование слоя**

(1) Зеркальное отображение по горизонтали

На главной странице нажмите кнопку "Horizontal Mirror Image" (Зеркальное отображение по горизонтали) на панели инструментов, чтобы выполнить горизонтальное зеркальное отображение для всех графических объектов в открытом файле. При горизонтальном зеркальном отражении, принимая перпендикуляр к всей ширине слоя в качестве опорной линии, то есть, принимая линию в точке  $x = w/2$ , чтобы выполнить зеркальное отражение по горизонтали. Графика после выполнения зеркального отражения по горизонтали будет выглядеть как:

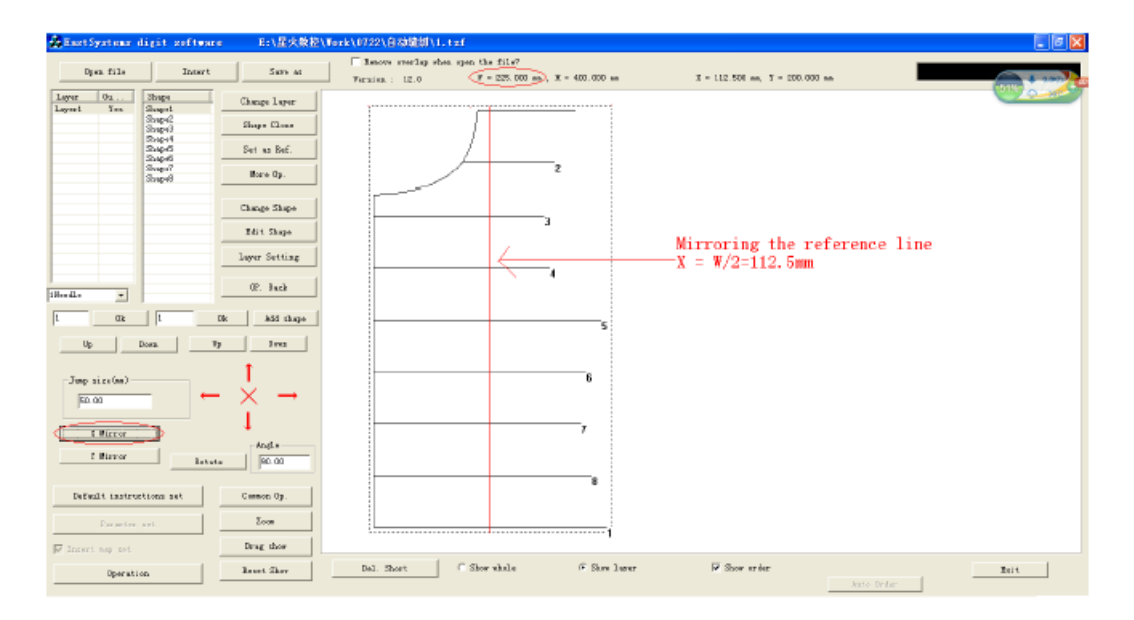

(2) Зеркальное отображение по вертикали

Щелкните на кнопке "Vertical mirror image" (Зеркальное отображение по вертикали) на панели инструментов, чтобы выполнить вертикальное зеркальное отображение для всех графических объектов в открытом файле. Базовой линией изображения является перпендикуляр к высоте слоя, а именно  $Y = H/2$ . Графика после выполнения зеркального отражения по вертикали будет выглядеть как:

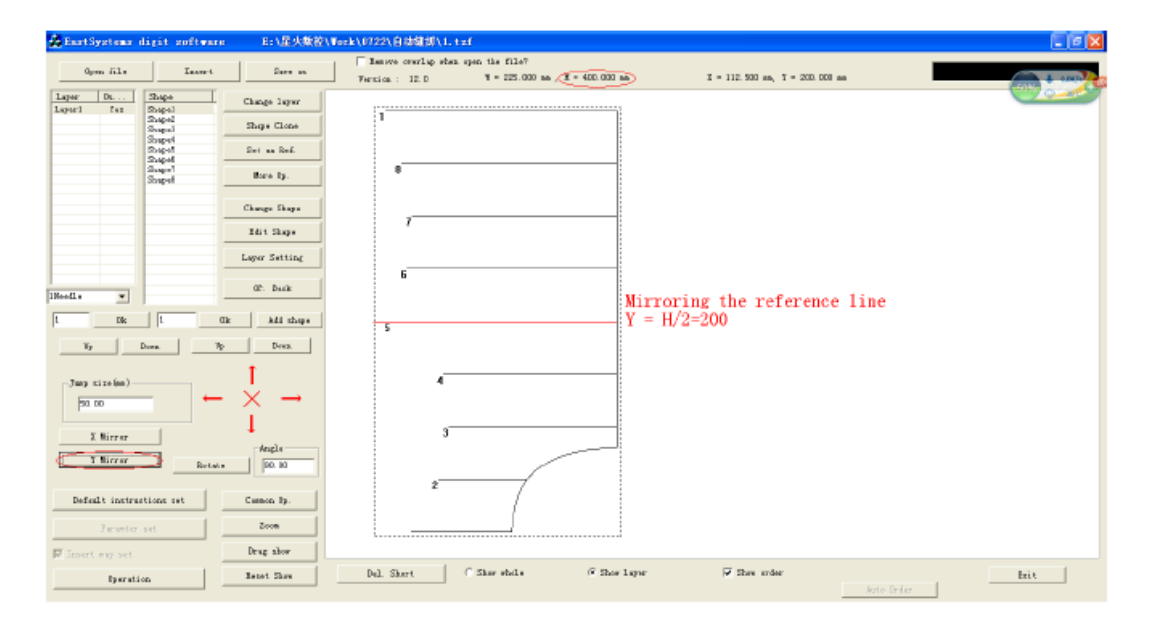

#### (3) Поворот

Угол поворота ввода в поле редактирования, щелкните на кнопке "Rotate" (Повернуть) на панели инструментов, чтобы повернуть все графические объекты в открытом файле; центр вращения представляет собой центр прямоугольной (то есть воображаемой линейной коробки на картинке), составленной по общей ширине и высоте слоя. Графика после поворота будет выглядеть как:

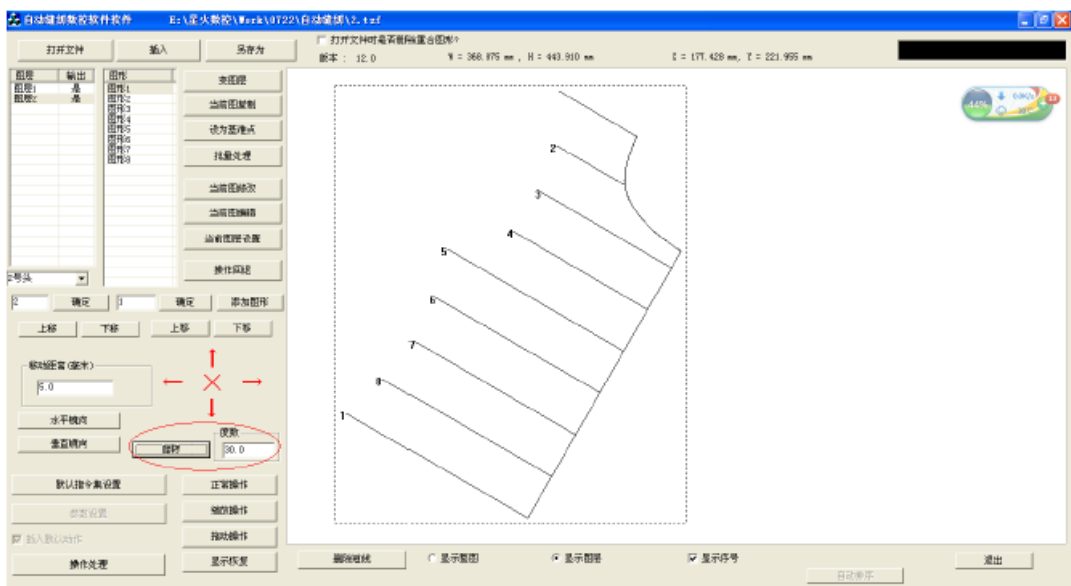

## **3.5.2 Преобразование одиночного графического объекта**

(1) Графическое изображение и поворот

Существуют два вида методов преобразования одиночного графического объекта, в соответствии с которыми в качестве исходной точки берется центр ограничивающего прямоугольника, и выбранная точка принимается в качестве опорной точки. Выберите графический объект, нажмите кнопку "Сurrent graph edit" (Редактирование текущего графического объекта), чтобы войти в диалоговое окно "Сurrent graph edit" и получить доступ к панели инструментов преобразования графики, как показано на рисунке ниже

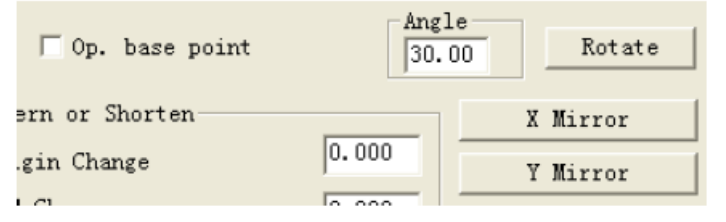

Метод 1: графическое преобразование с центром ограничивающего прямоугольника прямоугольной в качестве исходной точки

Снимите метку в окошке "Кotation and mirror image using the reference point" (Поворот и зеркальное отображение с использованием опорной точки). При этом исходной точкой для графического преобразования станет центр ограничивающего прямоугольника. Щелкните на кнопках "horizontal mirror image", "vertical mirror image" и "rotate" (зеркальное отображение по горизонтали, зеркальное отображение по вертикали и поворот) на панели инструментов, чтобы выполнить соответствующие операции преобразования графики.

Метод 2: преобразование графики с выбранной точкой в качестве базовой точки Дважды щелкните на узле изображения, чтобы выбрать базовую точку, установите метку в окошке "rotation and mirror image using the reference point" (поворот и зеркальное отражение с использованием базовой точки); базовая линия зеркального отражения

представляет собой горизонтальную или вертикальную линию, проходящую через контрольную точку, базовая точкой поворота является выбранная точка (A), и выполняется только зеркальное отражение и поворот (AB) между исходной точкой и конечной точкой B.

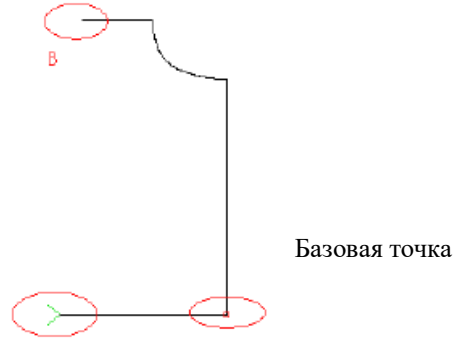

Начальная точка

#### (2) Преобразование графики

Выберите графику (например, возьмите выбранную графику 1), введите расстояние перемещения в поле редактирования (0 <расстояние перемещения <100 мм), нажмите на клавиши направления на панели инструментов, чтобы выполнить перемещение графики по четырем направлениям вверх, вниз, влево, вправо, как показано на рисунке ниже:

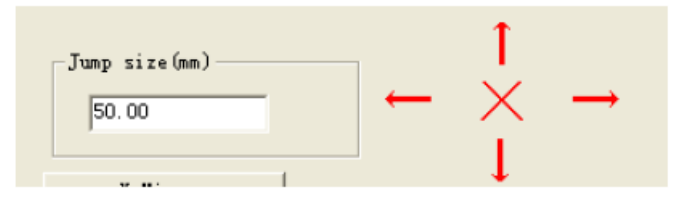

Примечание. Если графика перемещается влево или вверх и перемещается в графику с координатами, меньшими нуля, программное обеспечение автоматически корректирует начало координат, беря в качестве начала координат верхний угол общего ограничивающего прямоугольника.

#### **3.5.3 Локальное преобразование графики**

Выберите слой, введите интерфейс "пакетной обработки"; выберите графику, для которой требуется преобразование (выбор одиночного объекта или нескольких объектов), нажмите кнопку преобразования графики на панели инструментов для преобразования графики. Панель инструментов преобразования графики выглядит следующим образом:

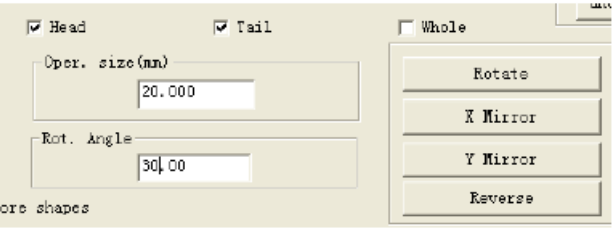

(1) Зеркальное отражение по горизонтали

Выберите зеркальную часть (например, выберите голову и хвост одновременно), и настройте "длина головы и хвоста" раной 20 мм, нажмите кнопку "зеркальное отражение по горизонтали" на панели инструментов, чтобы выполнить горизонтальное зеркальное

изображение на голову и хвост графики. Каждая часть базовой линии изображения вертикальной линией, проходящей через точку, находящуюся на расстоянии 20 мм от головы или хвоста графического объекта. Вид графики до зеркального отражения по горизонтали показан ниже на рисунке слева, а после зеркального отражения – на рисунке ниже справа.

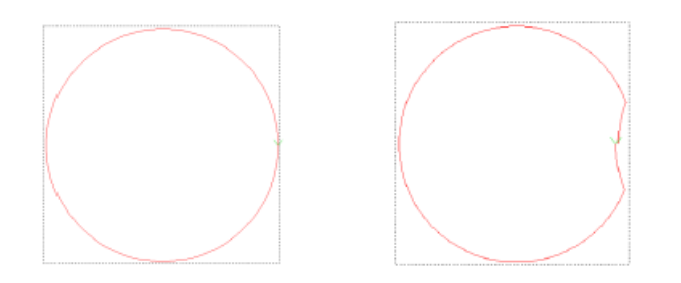

#### (2) Зеркальное отражение по вертикали

Выберите зеркальную часть (например, выберите голову и хвост одновременно), и настройте "длина головы и хвоста" раной 20 мм, нажмите кнопку "зеркальное отражение по вертикали" на панели инструментов, чтобы выполнить горизонтальное зеркальное изображение на голову и хвост графики. Каждая часть базовой линии изображения вертикальной линией, проходящей через точку, находящуюся на расстоянии 20 мм от головы или хвоста графического объекта. Вид графики до зеркального отражения по вертикали показан ниже на рисунке слева, а после зеркального отражения – на рисунке ниже справа.

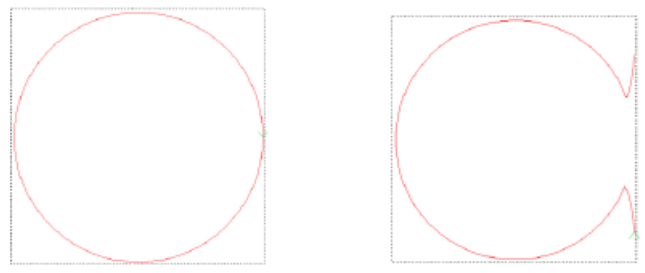

#### (3) Поворот

Выберите поворотную часть (например, голову и хвост одновременно), и задайте угол поворота 30 °, нажмите кнопку "поворот" на панели инструментов, чтобы повернуть на 30 ° головную и хвостовую часть графического объекта. Вид графического объект перед поворотом показана на рисунке ниже слева, а после поворота – справа.

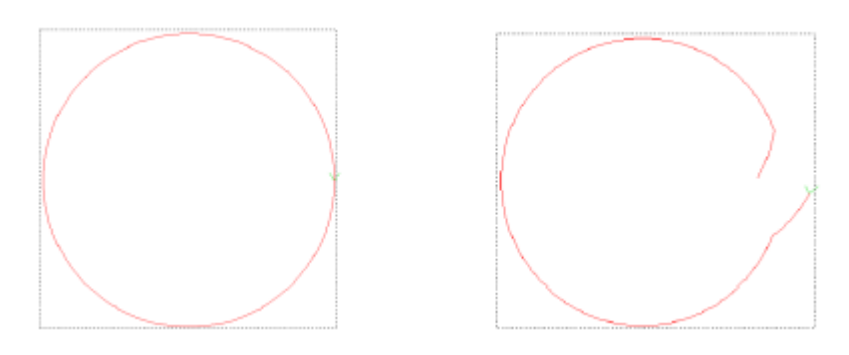

#### **3.6 Разделение, соединение, удлинение и сокращение графического объекта**

При создании рисунков при необходимости вы можете соединять и разделять графические объекты

#### **3.6.1 Разделение графических объектов**

Выберите графику для разделения, нажмите "Modify Current Graphics" (Изменить текущую графику), чтобы открыть диалоговое окно "Change Shape" (Изменить форму ), выберите позицию разделения и щелкните, как показано на рисунке ниже:

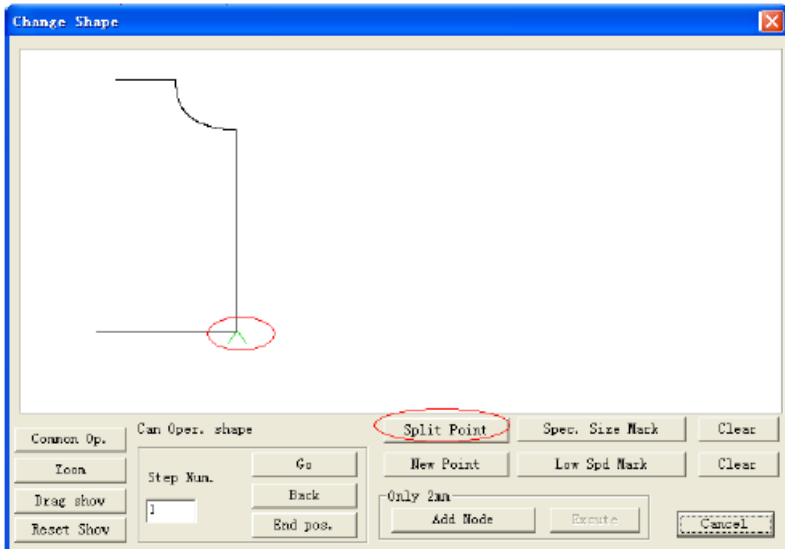

Нажмите на "Graphics Split Point" (Точка разделения графики), и графический объект будет разделена на два из точки разделения, как показано на рисунке ниже:

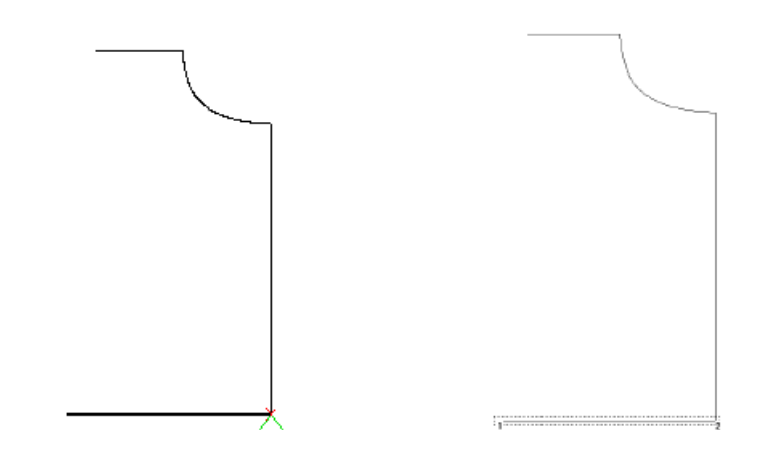

Примечание:

1. Если вам нужно разделить прямую линию, но прямая линия имеет только два узла начала и конца, вам нужно добавить промежуточный узел. Метод: нажмите «добавить промежуточный узел», затем нажмите «выполнить», чтобы вставить промежуточные узлы между двумя узлами.

2. Чтобы выбрать разделенные узлы, вы можете использовать мышь, или "Go", "Back", "End pos." для перемещения курсора для выбора объкта.

#### **3.6.2 Соединение графических объектов**

Нажмите «пакетная обработка», чтобы войти в интерфейс «пакетной обработки», выберите графический объект 1 и графический объект 2, которые следует соединить (конец графического объекта 1 и начало объекта 2 должны быть меньше 2 мм), нажмите "select the lines to connect" (выбор линий для соединения), чтобы соединить объекты.

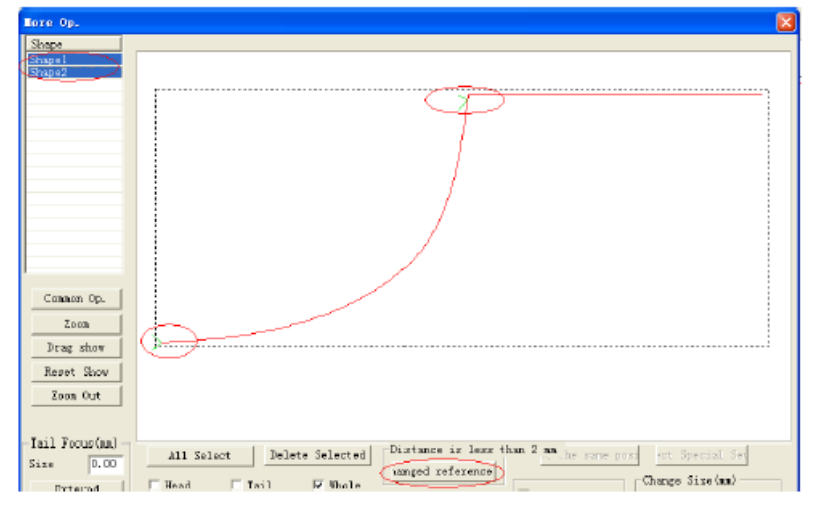

После соединения графические объекты 1 и 2 подключены к будут выглядеть, как показано на рисунке ниже

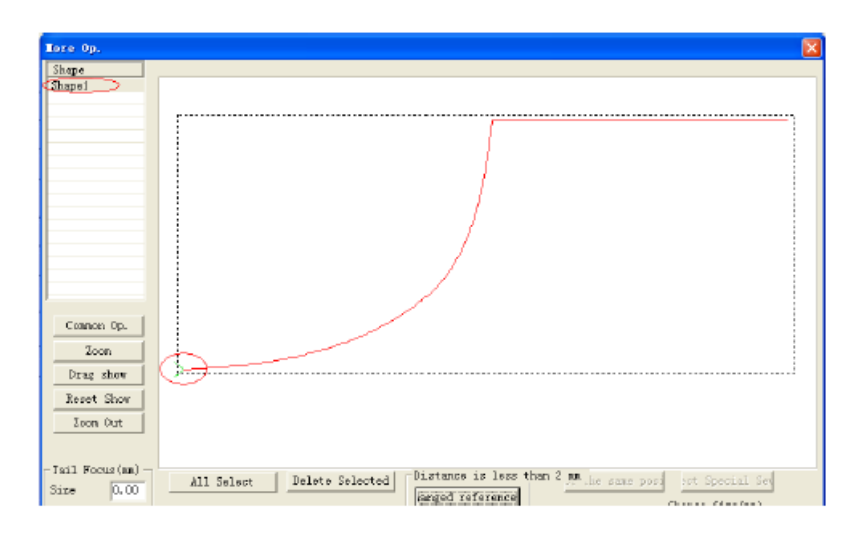

#### **3.6.3 Растяжение и сжатие графических объектов**

(1) Линейное растяжение

Способ 1: выберите графический объект, нажмите кнопку "Current graph edit" (Редактирование текущей графики), чтобы открыть диалоговое окно "Редактирование текущей графики". Введите значения в удлинения и сокращения, нажмите "Execute" (Выполнить).

Способ 2: однократная операция или несколько графических операций. Нажмите "Пакетная обработка", как показано на рисунке ниже:

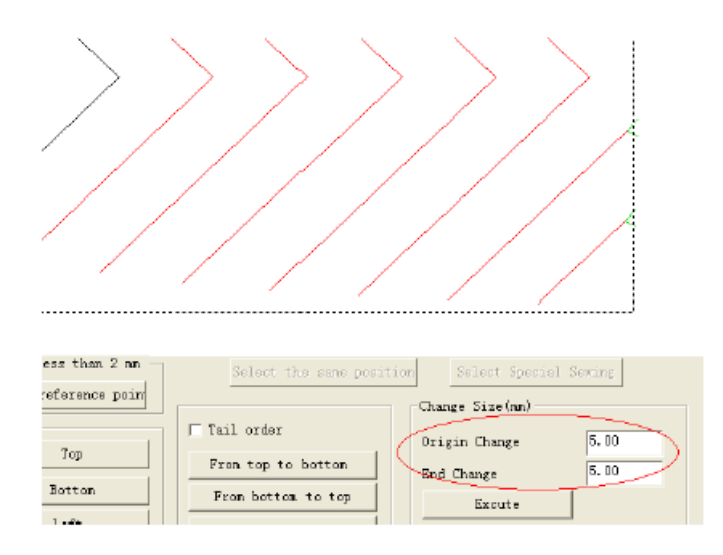

Выберите графический объект, требующий растяжения или сокращения, введите значения в поле редактирования "Change origin and end length" (Изменить начало координат и конечную длину) и нажмите "Execute" (Выполнить). Графический объект будет растянут или сжат.

Примечание: 1. положительное значение означает удлинение, а отрицательное – сжатие. 2. Это только линейное расширение, что касается кривой, растяжение выплняется вдоль касательной к начальной или конечной точки.

(2) Расширение и обратное расширение

Если конечная точка графики (точка, обозначенная как Ув качестве начальной точки) соединена с другим графическим изображением, вы можете растянуть объект вместе с графикой вперед (к конечной точке соединительной графики) или назад (к начальной точке соединительной графики) определенной длины, чтобы повторить шитье в области соединения. Способ заключается в следующем:

Нажмите "пакетную обработка" как показано на рисунке ниже:

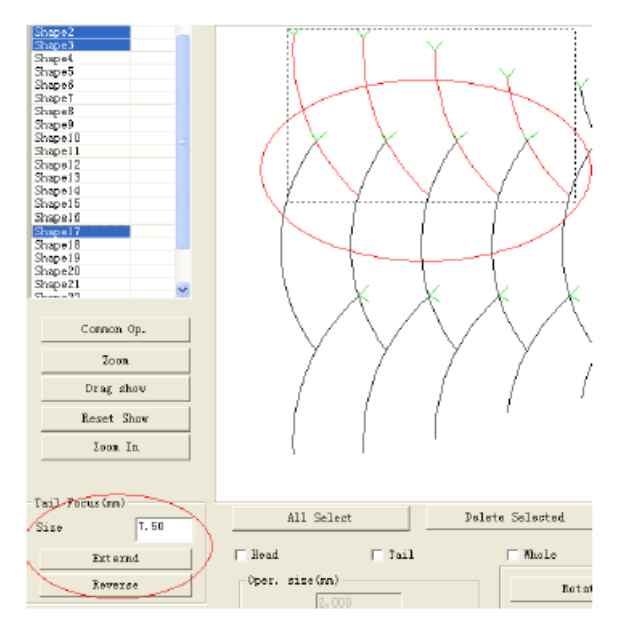

Отметьте, чтобы выбрать графику, требующую расширения, на пересечении "Tail" (Хвост), введите значение, необходимое для продления, нажмите "Extend" или "Reverse" (Растянуть или Сжать). После растяжения графика будет выглядеть, как показано ниже:

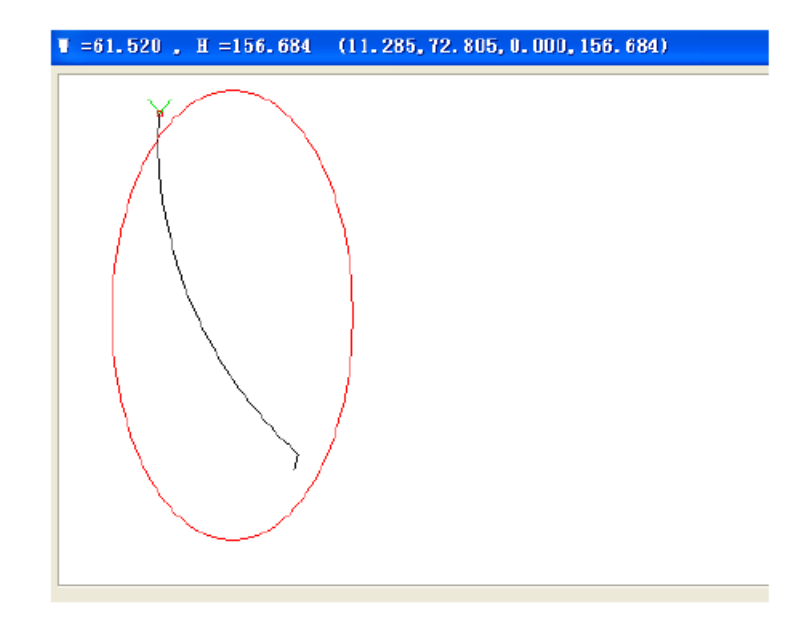

## 3.7 Сортировка слоев и графики

При работе оборудование начнет шитье графического объекта малого размера. Что касается одиночного графического объекта, начальной точкой шитья является конечная точка, отмеченная порядковым номером или значком В. Задайте соответствующие порядковые номера графических объектов и начальную точку шитья, чтобы сократить траекторию шитья, уменьшить холостое перемещения и повысить эффективность работы. (Обратитесь к разделу 3.8 - настройка начальной точки

## 3.7.1 Сортировка слоев

Для графики с несколькими слоями сортировка порядковых номеров графических объектов начинается с слоя с малым номером. При открытии файлов с несколькими слоями вы можете использовать кнопки «вверх» и «вниз» для сортировки слоев в соответствии с фактическими потребностями, для определения порядка обработки или ввода номера слоя в поле редактирования напрямую, и нажмите кнопку «ОК» для настройки порядка слоев.

Конкретные операции заключаются в следующем: Метод 1: щелкните кнопкой мыши, чтобы выбрать слой 3, как показано ниже.

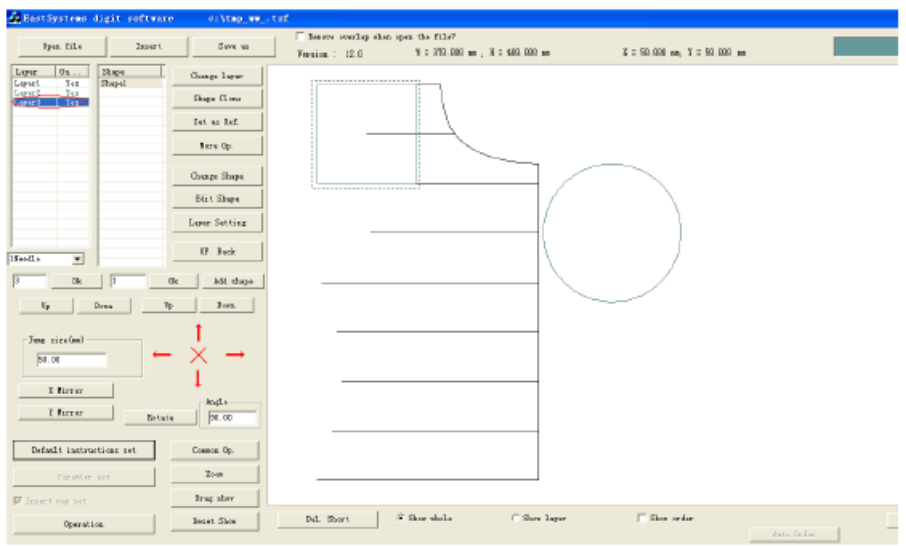

Нажмите кнопку "вверх" один раз, чтобы переместить слой 3 на 1 вперед , то есть слой 3 станет слоем 2, как показано на рисунке

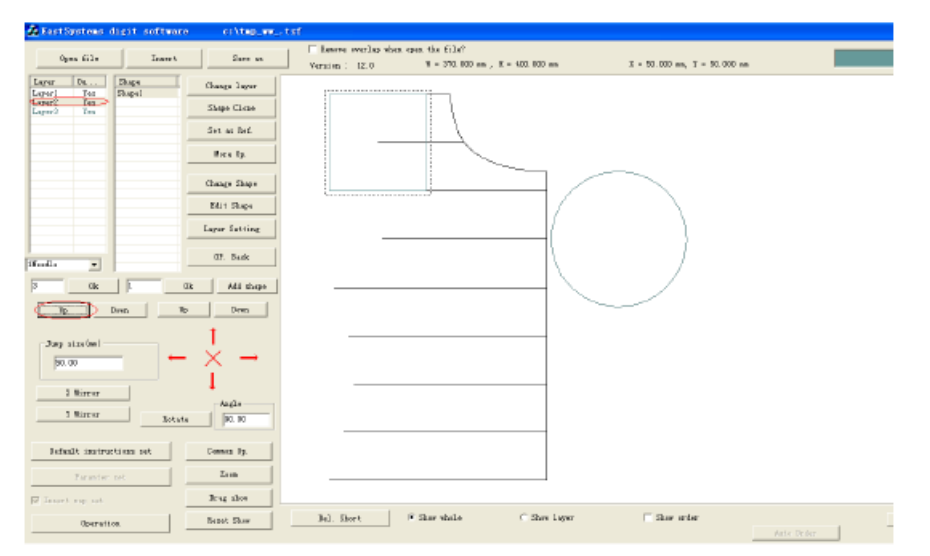

Когда слой имеет порядковый номер 1, он не может быть поднят "вверх". Когда это последний слой, он не может быть "опущен".

Метод 2: щелкните кнопкой мыши, чтобы выбрать слой 3, как показано ниже.

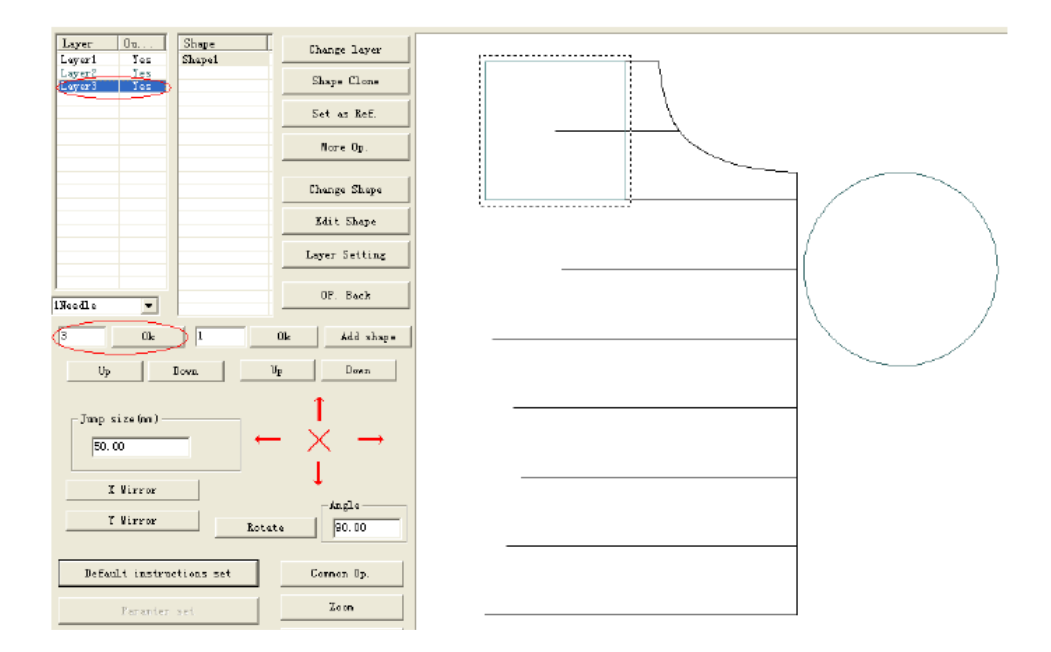

Измените номер 3 в поле редактирования на номер 1, нажмите «ОК», чтобы сделать слой 3 слоем 1, как показано на рисунке ниже.

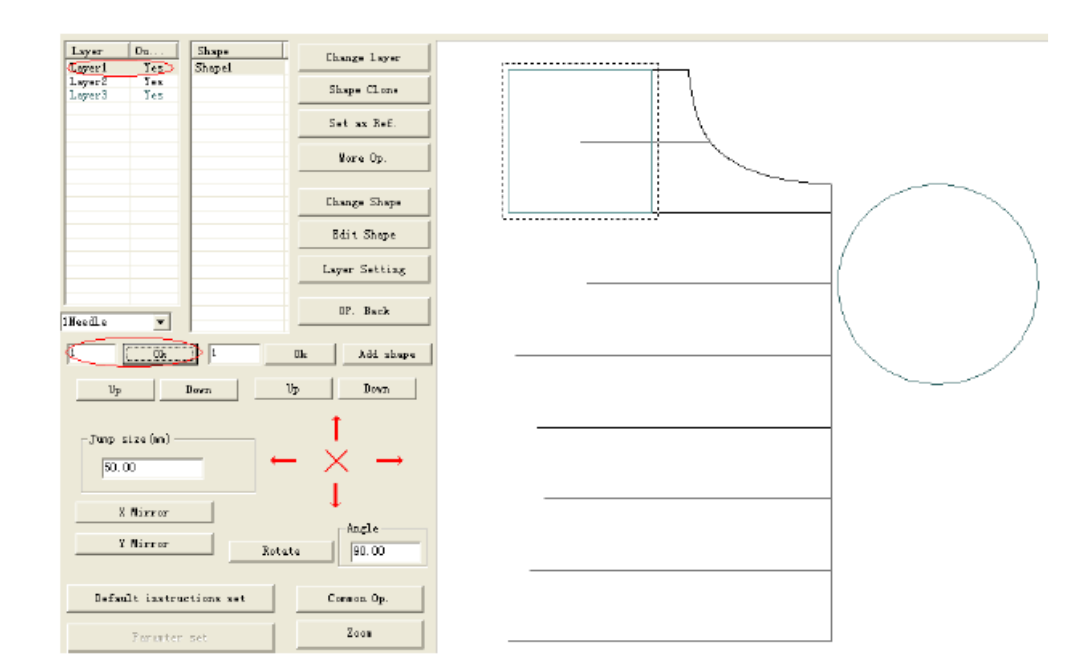

## **3.7.2 Сортировка графических объектов**

Методы сортировки графики следующие: Метод 1: Для сортировки обычной графики, как показано на рисунке ниже:

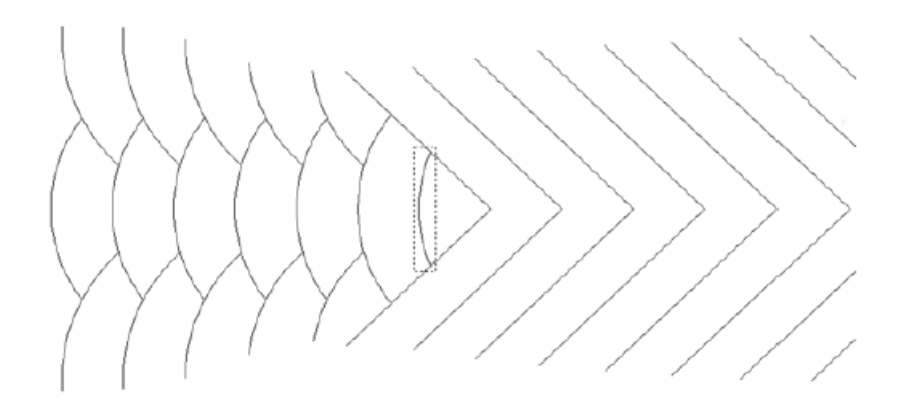

Нажмите «пакетная обработка», чтобы войти в интерфейс «пакетной обработки». Выберите графику, которая требует пакетной сортировки, щелкните кнопкой мыши на одном из графических элементов; нажмите клавишу «Ctrl», а затем щелкните на графическом объекте, который необходимо добавить, или отметить несколько графических изображений, как показано на рисунке ниже:

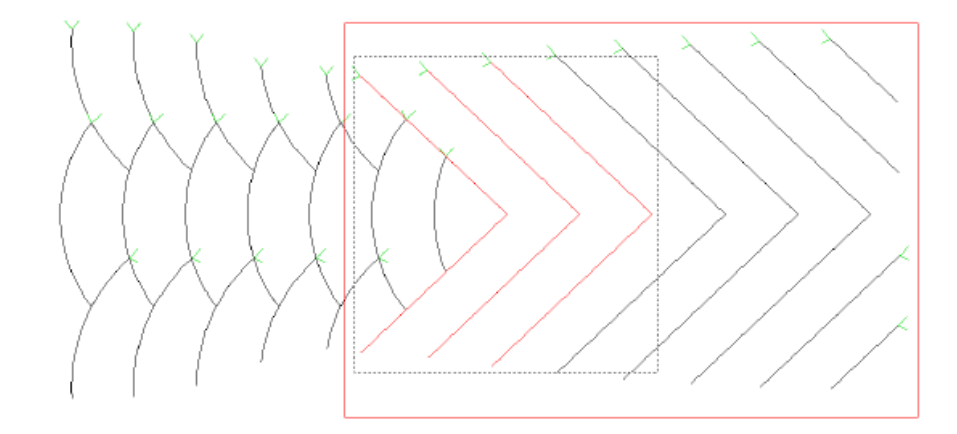

Выберите критерий и способ сортировки (возьмите, например, первую точку, сортировка слева направо), как показано на рисунке ниже:

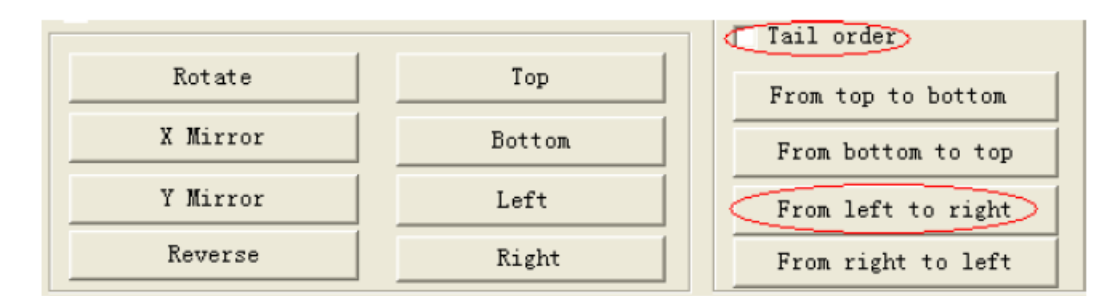

Щелкните на "From left to right", (Слева направо), выбранная графика будет подчиняться координатам первой точки (в графике, точка со значком у является первой точкой, другой конец является конечной точкой), нумерация слева направо.

Метод 2:

Как показано на рисунке ниже:

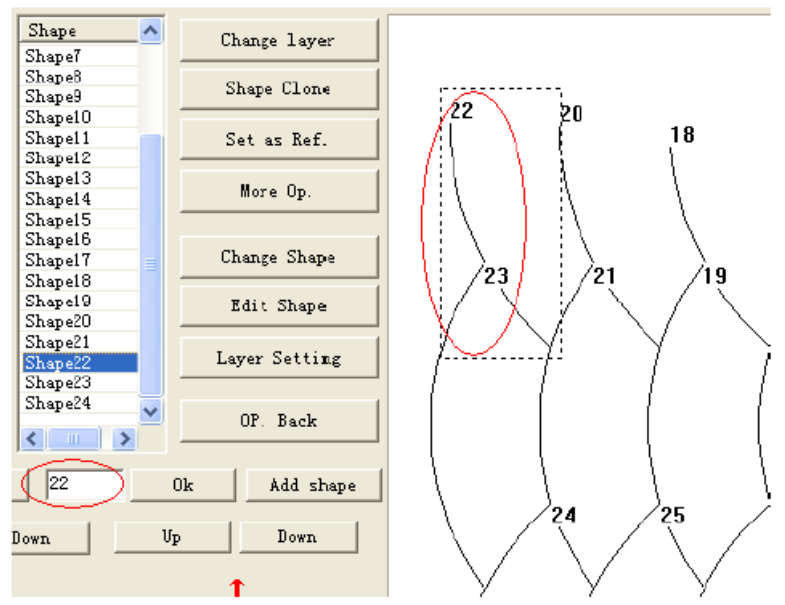

Выберите «графика 22», измените «22» на «1» в поле ввода слева, нажмите кнопку «ОК», графический объект "22" станет графическим объектом 1, как показано на рисунке ниже:

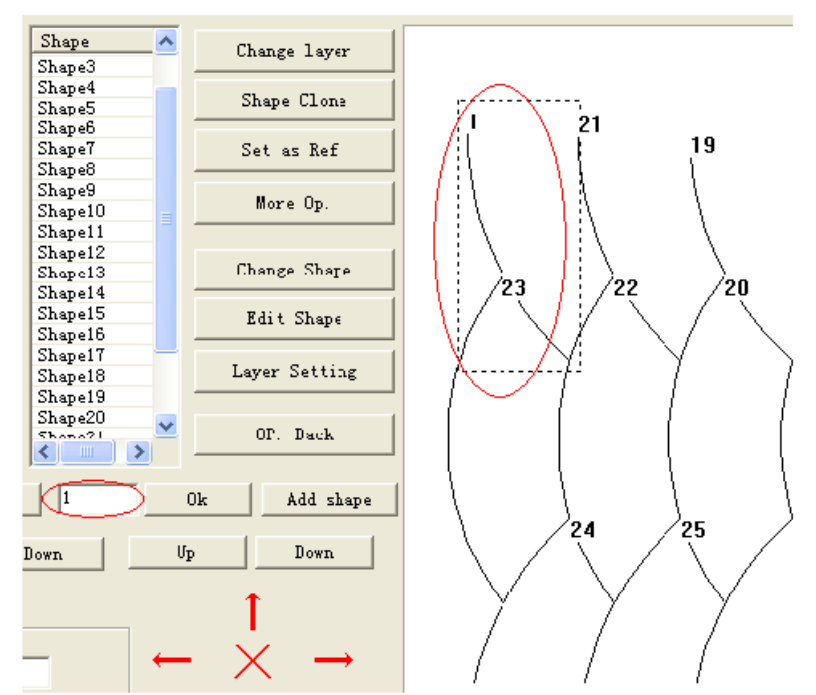

Затем нажмите и удерживайте клавишу «Ctrl», щелкните на "графике 21" в области рисования, тогда "графика 21" станет "графикой 2" и так далее. Как показано на рисунке ниже:

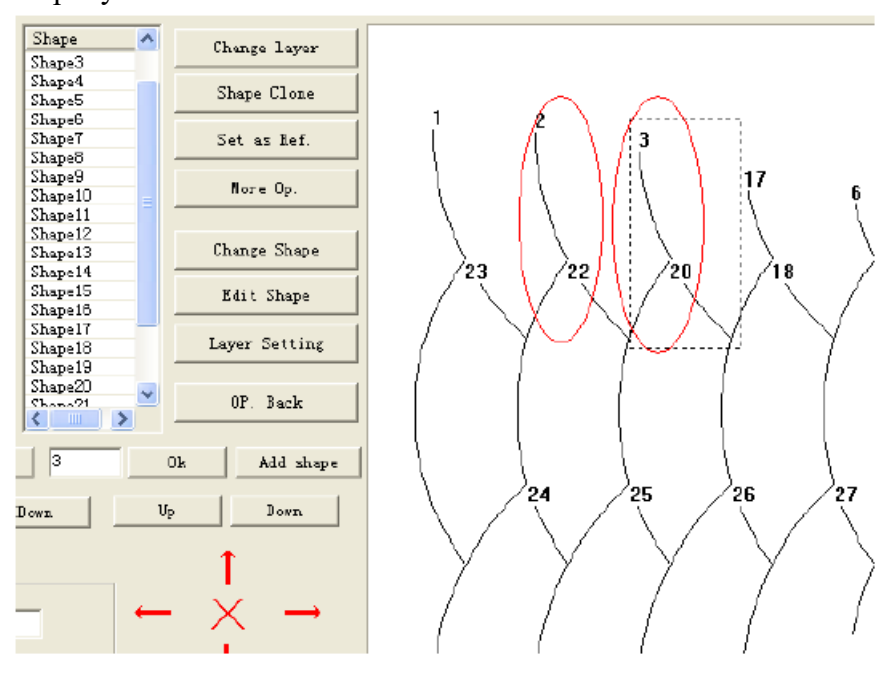

## **3.8 Настройка начальной точки шитья**

(1) Настройка пакетной обработки

Щелкните на "batch processing" (пакетную обработка) в главном интерфейсе, чтобы войти в интерфейс «пакетной обработки», выберите одну или несколько графических элементов; выбранную графику, как показано на следующем рисунке (слева), нажмите кнопку на панели инструментов параметров запуска, чтобы задать начальное положение графического объекта. Панель инструментов для настройки начальной точки показана на рисунке (справа) ниже.

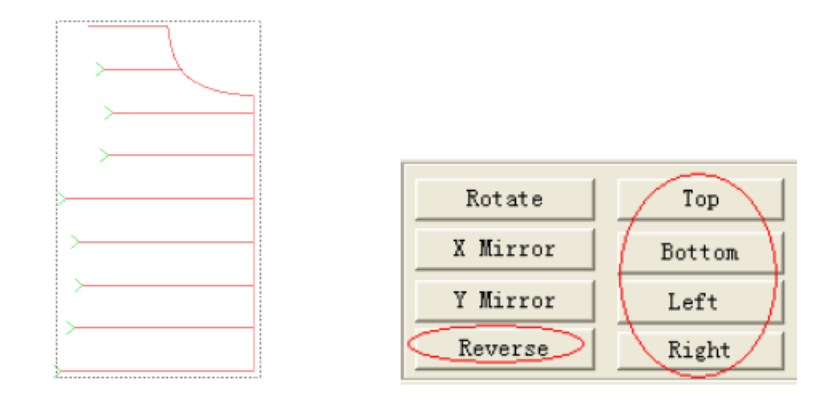

Нажмите кнопку "Reversee", чтобы реверсировать начальную точку выбранного графического объекта, то есть поменять местами начальную и конечную точки графики, как показано на рисунке (слева) ниже.

Нажмите кнопку "Top", чтобы установить начальную точку графика в верхней части графики. После этого графика будет выглядеть, как показано на рисунке (справа) ниже.

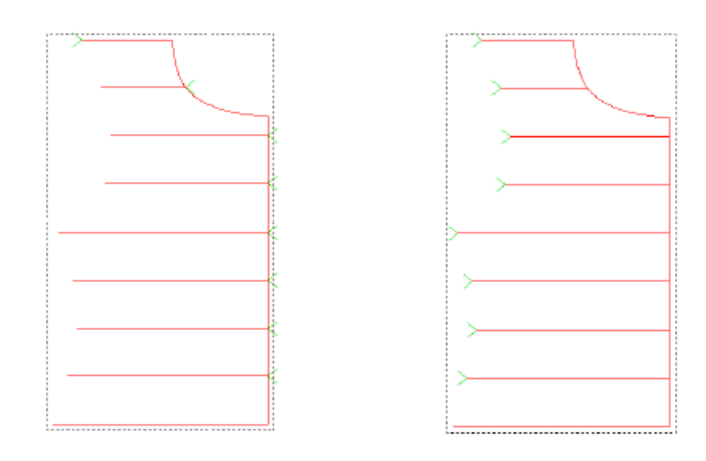

(2) Настройка одиночной графики

Настройки графики могут быть выполнены в настройках одиночной выборки в интерфейсе пакетной обработки (как указано выше), и вы также можете выбрать нужную графику, щелкнув на "Current graph edit" (Редактирование текущей графики" на панели инструментов, чтобы ввести настройки страницы редактирования графики ,

Незамкнутый графический объект: включает только два узла (начальная и средняя точки) после ввода страницы редактирования графики, вы можете нажать кнопку "Reverse" чтобы поменять местами начальную и конечную точки графики.

Замкнутый графический объект: войдите на страницу редактирования графики, как показано на рисунке ниже. Вы можете нажать кнопку "Reverse", чтобы поменять местами начальную и конечную точки графического объекта, а также щелкнуть кнопкой мыши на графическом узле, чтобы задать его положение в качестве начальной точки графики или изменить начальное местоположение, установив шаг перемещения и щелкнув на "start point sewing" (начальная точка шитья).

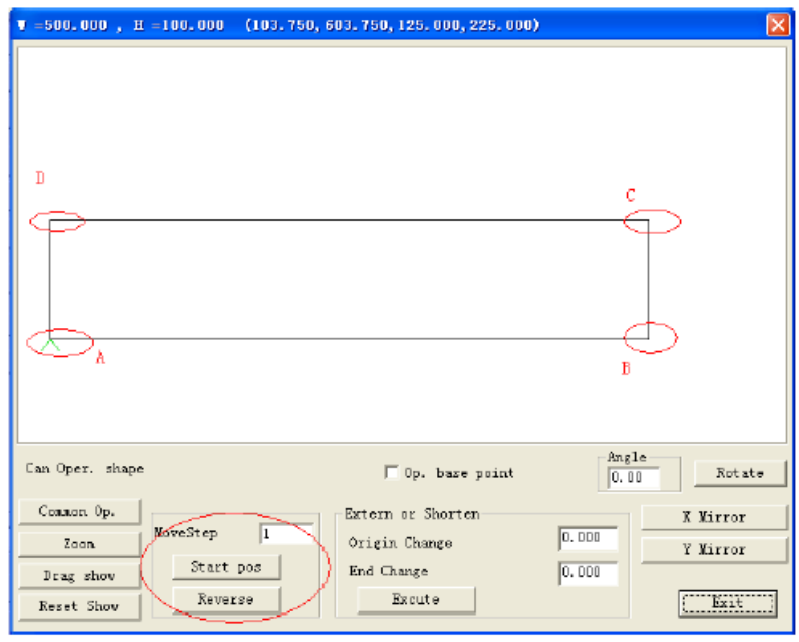

Как показано выше, начальной точкой графического объекта является точка A Способ 1: после нажатия на кнопки "Reverse" начальная и конечная точки объекта меняются местами: начальной точкой становится точка D.

Способ 2: щелкните кнопкой мыши прямо на графическом узле B, при этом начальной точкой графического объекта станет точка B.

Способ 3: настройте шаг перемещения равным 1, нажмите "Start pos", При этом начальная точка графического объекта вернется назад для данного узла, и начальной точкой станет точка B.

## Глава IV Швейные операции 4.1 Преобразование графики в тракт обработки

Запустите программу, используйте "open file", чтобы открыть файл, как показано ниже.

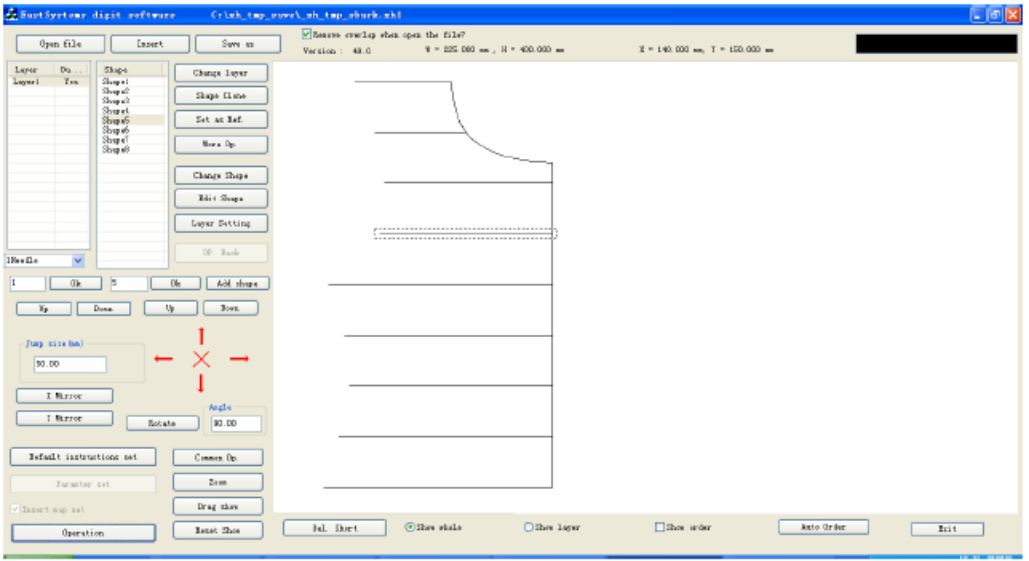

#### 4.1.1 Настройка параметров слоев

Дважды щелкните на "layer 1" (слой 1) или нажмите кнопку "Layer Setting" (Настройка слоя) после выбора слоя 1 или щелкните правой кнопкой мыши, чтобы выбрать "Layer Setting" в области рисования. Откроется диалоговое окно "Layer parameter setting" (Настройка параметров слоя), как показано на рисунке ниже:

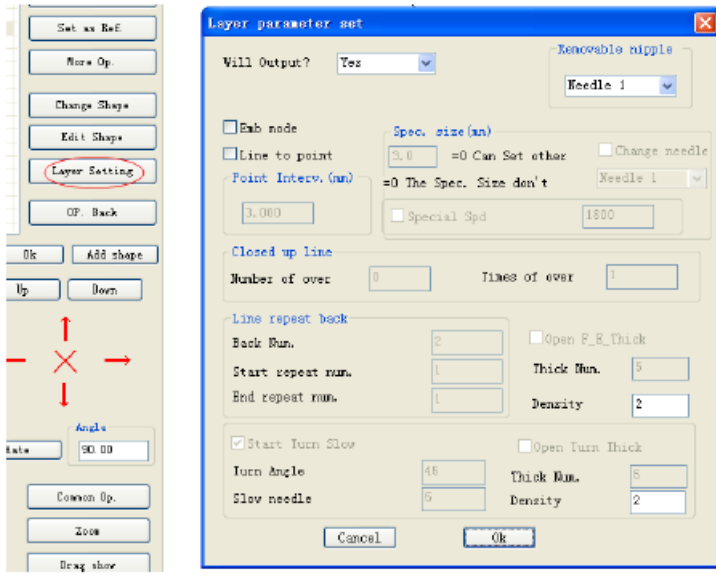

Соответствующие опции описаны ниже

[Whether to output] (Требуется ли вывод) Yes - обработка и вывод данных

[Change head] (Изменить головку): швейная головка 1 - установить головку, соответствующую швейной операции. У части расширения машины есть другие головки, такие как головка щетки после шитья или открывающая головка шаблона.

[Sewing pattern] (Схема строчки)]: при установке метки может быть выполнена сжатая строчка и функция сокращения точки перегиба.

[Line turning point] (Точка поворота линии): при установке метки могут быть выбраны другие функции шитья.

[Dot pitch (mm)] (Шаг точек (мм)): 3.000 – задайте длину стежка, минимальное значение 0,5 мм, в противном случае программное обеспечение не сможет генерировать файлы обработки

[Special sewing (mm)] (Специальная строчка (мм)) - используется для задания разной скорости и длины стежка, используемых в частичной области графики, для чего необходимо установить метку специального шитья. Более подробно см. в Разделе 4.3 этой главы.

[Closed graph reinforcement] (Усиление замкнутого графического объекта) - используется только для задания усиления. Усилие замкнутого графического объекта заключается в том, чтобы продолжить шитье указанного количества стежков вперед после шитья до конечной точки (то есть начальной точки иглы), а затем возврате к начальной точке тем самым, выполняя усиление перекрытия между двумя точками.

[Reverse stitching of the head and the tail for unclosed line] (Реверсирование строчки начальной т конечной частей незамкнутой линии) - используется для задания строчки в обратном направлении начальной и конечной частей незамкнутого графического объекта (например, для выполнения начальной и конечной закрепки. При этом могут быть заданы количество стежков закрепки и количество нитей.

[Enable the head and tail contraction sewing] (Включить сжатую строчку начальной и конечной частей графического объекта) - используется для определения того, следует ли сузить уменьшить длину стежка начальной и конечной частей. В качестве параметра используется «шаг точек 3 мм», «шаг сжатой строчки 5", «сокращение длины сшивания: 2» означает использование швейного стежка  $3/2 = 1.5$  мм в пределах участка длиной 3 х 5  $= 15$  мм строчки вперед и назад начальной и конечной частей.

[Enable turning point deceleration] (Включить замедление при приближении к точке поворота) - если угол поворота меньше заданного значения, выполнить торможение на заданном расстоянии (количестве стежков) с обеих сторон от точки поворота.

[Enable turning point contraction sewing] (Включить сжатую строчку вблизи точки поворота) - если угол поворота меньше заданного значения, вблизи точки поворота выполняется сжатая строчка.

Если необходимо преобразовать графику "слой 1" в точки шитья, натройку можно выполнить, как показано на рисунке ниже:

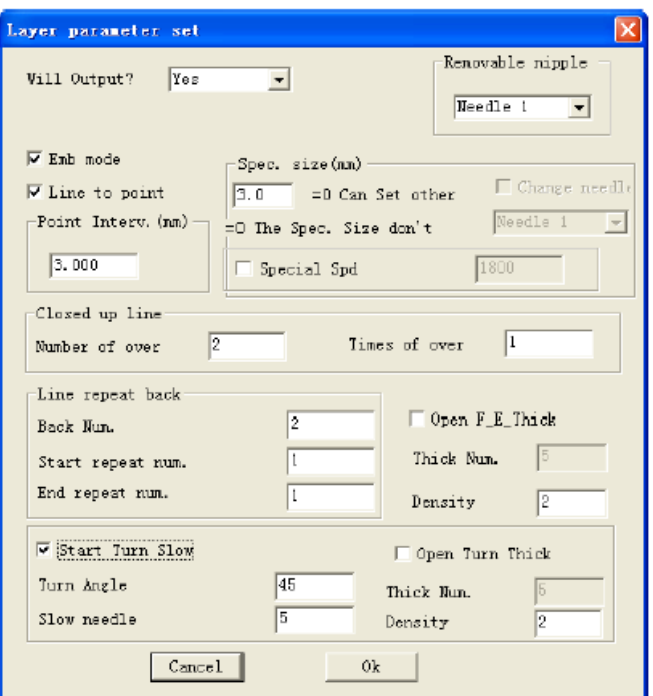

Щелкните на "OK" как показано на рисунке ниже

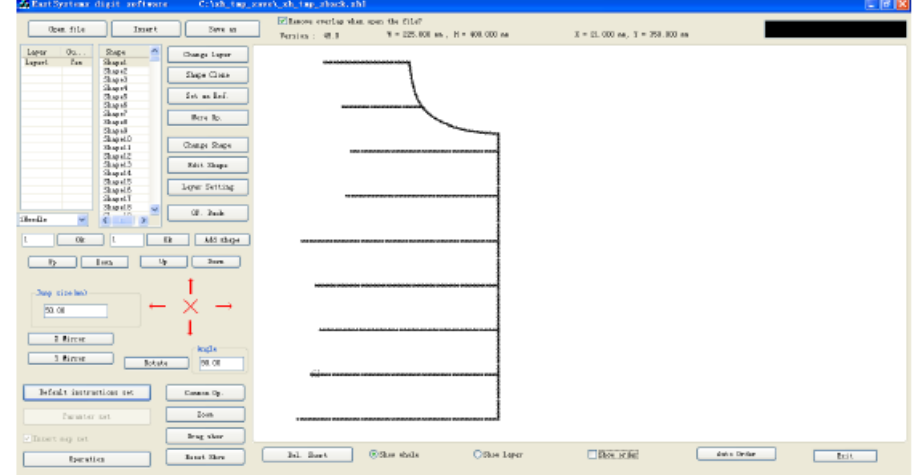

## **4.1.2 Обработка операций**

Используйте "Настройки параметров слоя" после преобразования графика в точки шитья. Вы можете щелкнуть на файлах «обработки операций». Щелкните на "рабочем процесс", при этом откроется диалоговое окно "Output process" (Процесс вывода), как показано ниже.

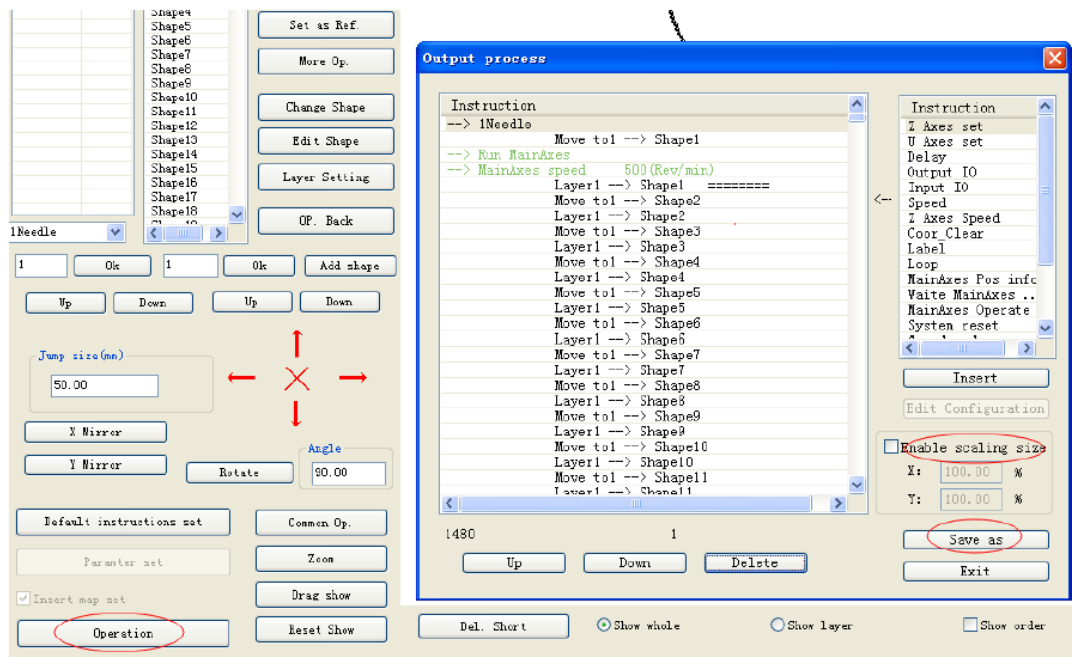

Перечень инструкций слева является окончательной инструкцией по обработке, вы можете вставить инструкции по управлению справа и также выполнять операции «вверх», «вниз» и «удалить».

Если вам нужно масштабировать графические файлы, вы можете установить метку в окошке "Enable scaling size" (Разрешить масштабирование) и ввести значение масштаба по Х и Ү. Например, общий размер исходного файла равен Х = 1000, Ү = 500, шаг точек 3 мм, установить масштаб  $X = 50\%$ ,  $Y = 50\%$ , тогда общий размер полученного файла обработки равен  $X = 500$ ,  $Y = 250$ , шаг точки с уменьшенной пропорцией будет равен 1,5 MM.

Щелкните на "output file" (выходной файл), выберите путь сохранения и введите требуемое имя файла обработки, нажмите "Save", чтобы сохранить файл обработки в формате .HLW.

#### 4.2 Установка контрольных точек

После редактирования графических объектов и создания точки шитья и перед выводом файла вы можете установить двойные контрольные точки для графики.

В общем случае в качестве контрольных точек могут быть использованы любые две точки, и вы можете выбрать две точки на противоположных углах ограничивающего прямоугольника, или выбрать две точки для проверки шаблона контрольных точек.

Если двойные контрольные точки не установлены, в процессе первоначальной обработки графики по умолчанию в качестве контрольной точки 1 будет использоваться точка шитья, показанная на «рисунке 1» в качестве контрольной точки 1 для сравнения опорных точек по умолчанию. (Примечание: по поводу установки опорной точки обратитесь к руководству по человекомашинному интерфейсу)

#### **4.2.1 Установка двойных контрольных точек**

(1) Шаги установки двойных контрольных точек заключаются следующем:

Установка контрольной точки 1.

После выбора «швейной точки 1» с помощью мыши , нажмите "set as reference point" (установить в качестве контрольной точки), установите метку в окошке "Set current graphics as reference point 1" (Установить текущую графику в качестве контрольной точки 1) в диалоговом окне «Установить текущую графику как контрольную точку» и нажмите «ОК ». Как показано на рисунке ниже:

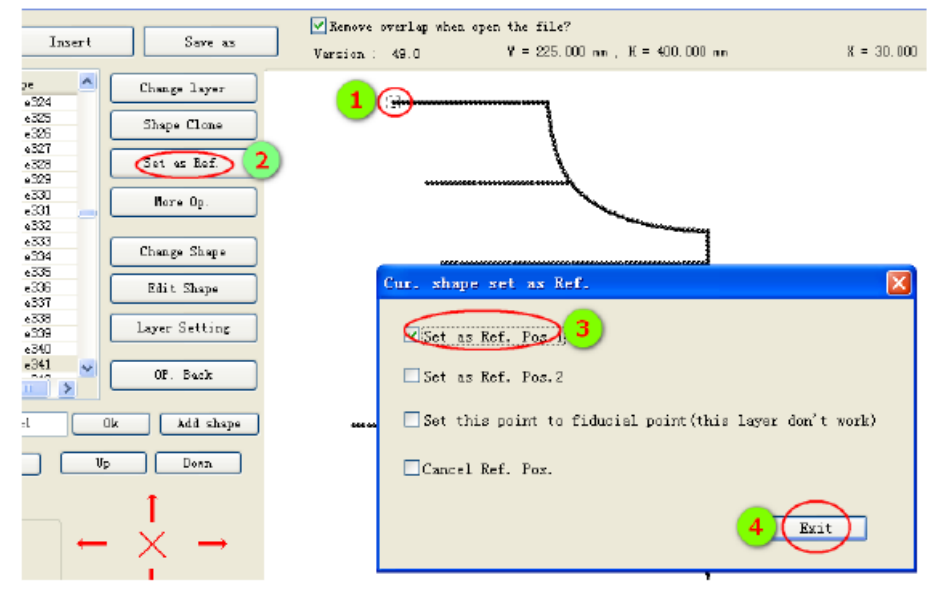

2. Установка контрольной точки 2

После выбора с помощью мыши «швейной точки 2», нажмите «установить в качестве контрольной точки», установите метку в окошке «Установить текущую графику в качестве контрольной точки 2» в диалоговом окне «Установить текущую графику в качестве контрольной точки» и нажмите « ОК ».

После успешной установки контрольной точки контрольная точка принимает вид +, как показано на рисунке ниже.

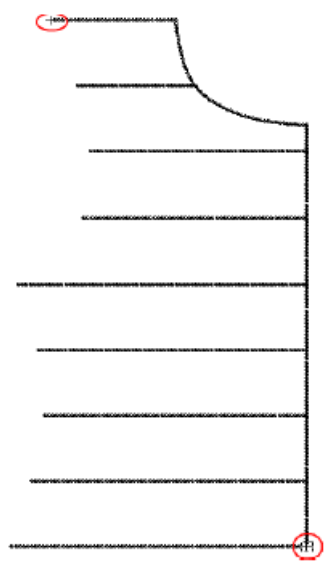

Инструкции по установке контрольной точки будут добавлены в «обработку вывода», как показано на рисунке ниже:

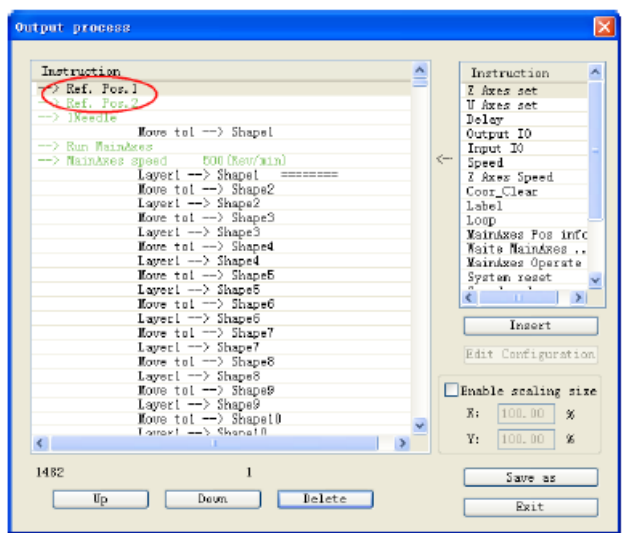

(2) Отмена настройки контрольной точки

Метод заключается в следующем: выберите опорную точку, щелкните на "set as reference point" (установить в качестве контрольной точки) на панели инструментов, но не устанавливайте метку "Set current graphics as reference point 1" ( Установить текущую графику в качестве контрольной точки 1) в диалоговом окне, чтобы отменить все контрольные точки.

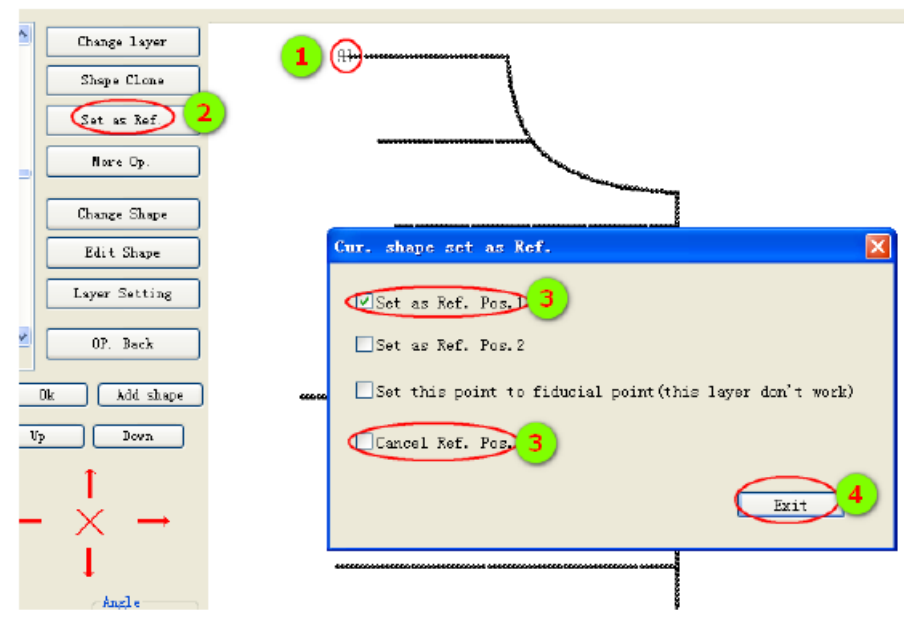

#### **4.2.2 Установка реперных меток**

Если вы не хотите совмещать контрольную точку в устройстве обработки графики, вы можете использовать следующие методы:

(1) Параметры положения шаблона и иглы машины, которые были установлены в машине (проконсультируйтесь на заводе-изготовителе)

(2) Используйте шаблон раскроя, как показано на рисунке ниже, измерьте расстояния A и B границы шаблона шаблона и шаблона обработки.

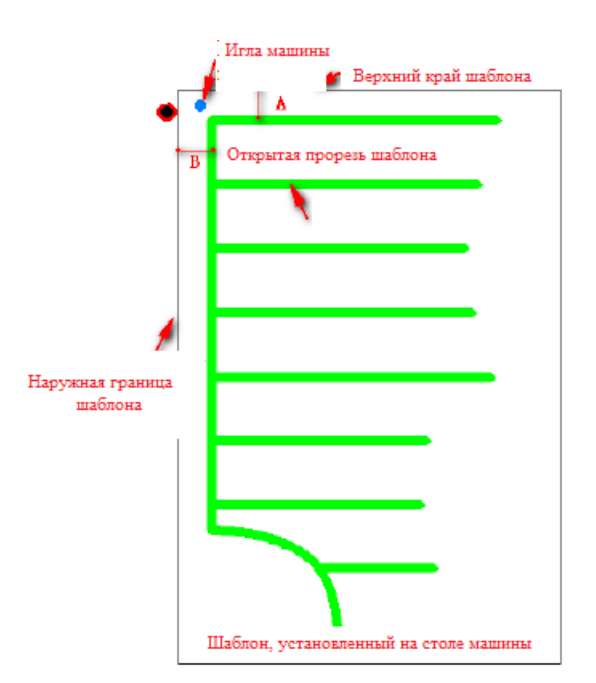

(3) После использования программного обеспечения для импорта шаблона обработки в качестве слоя 1 импортируйте другой слой 2 (в виде диаграммы блок-схемы шаблона),

(4) Переместите позиции так, чтобы расстояние между двумя слоями было таким же, как и положение шаблона раскроя.

(5) Преобразуйте два слоя в точки шитья.

(6) Установите любую точку на наружной границе шаблона в качестве реперной метки. Нажмите set as reference point" (установить в качестве контрольной точки, установите метку в окошке "set as register mark" (установить в качестве реперной метки). Как показано на рисунке ниже

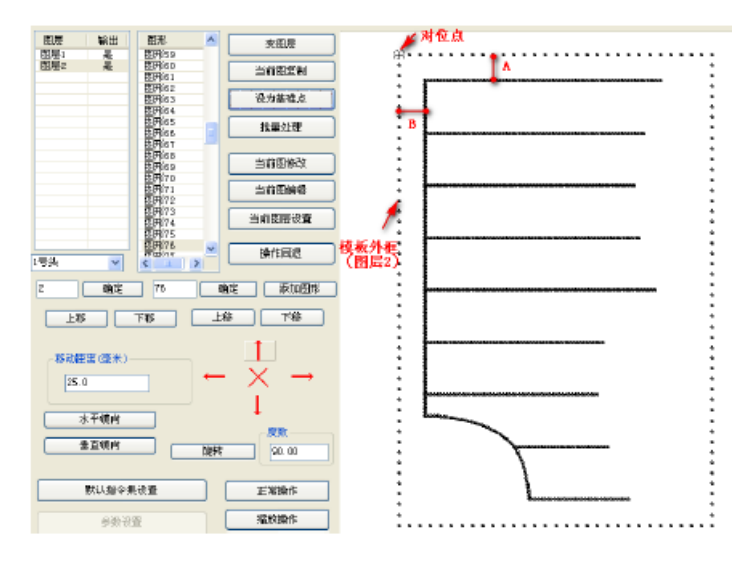

(7) Нажмите "operation processing" (обработка операции), чтобы увидеть вставленную инструкцию "установка реперной метки ". Рабочая инструкция появится только для слоя 1.

Примечание:

1. Что касается (1) - (4), задача заключается в том, чтобы гарантировать, что положения рамки и конструкции в программном обеспечении совпадали с фактическим положениям рамки шаблона.

2. Если прорезь для шаблона мала, а погрешность совмещения шаблона велика, то для совмещения положений, но не для совмещения двойных контрольных точек можно использовать иглу машины для приведения положения в соответствии с шаблоном и устранения ошибок во время шитья.

#### 4.3 Добавление узлов к прямой линии и настройки специальной строчки

#### 4.3.1 Добавление новых узлов к прямой линии

При создании рисунков, в зависимости от необходимости, вы можете добавить промежуточные узлы для прямой линии, используемые для специальных швейных операций и т.п.

Операции заключаются в следующем:

1. Нажмите "Modify Current Graphics" (Изменить текущую графику), чтобы открыть диалоговое окно изменения графики. Или нажмите на "batch processing" - "modify a single graphics" (пакетная обработка - изменить одиночный графический объект)

2. Нажмите "forward" (вперед) несколько раз, значок ">" переместит узел вперед, а прямая линия по умолчанию будет имеет только узел А, В.

3. Нажмите "add intermediate node" (добавить промежуточный узел), он появится посередине отрезка АВ

4. Нажмите "execute" (выполнить), чтобы создать новый узел на участке "С".

5. Нажмите "forward" несколько раз, чтобы увидеть, что новый узел успешно создан.

Как показано на рисунке ниже, выполнив шаги 3,4 несколько раз, вы можете добавить несколько узлов.

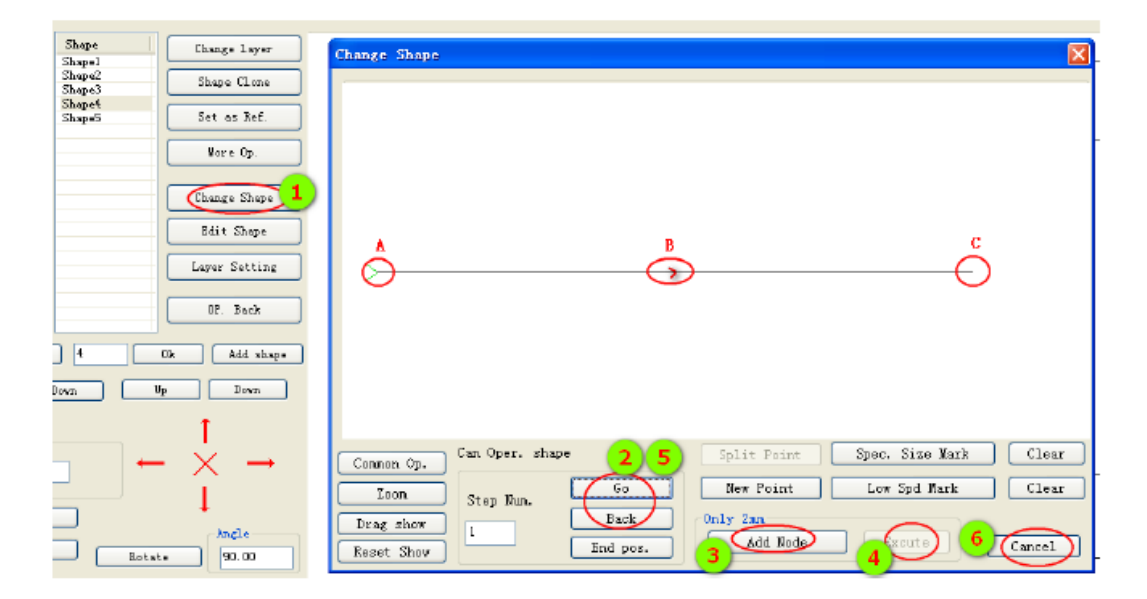

#### 4.3.2 Настройка специальной строчки

При создании рисунка, в зависимости от необходимости, вы можете установить специальную строчку в пределах графического объекта.

Процесс работы выглядит следующим образом:

1. Нажмите "batch processing" (пакетная обработка), выберите графический объект, нажмите "modify a single graphics" (изменить одиночный графический объект), как показано на рисунке ниже:

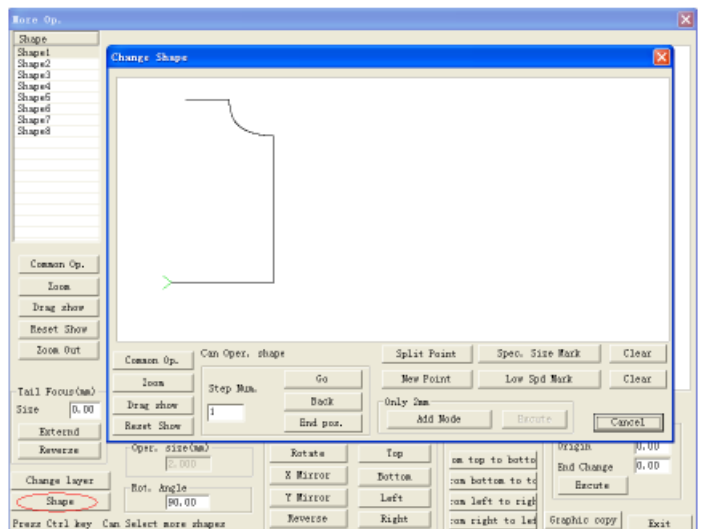

2. Сдвиньте мышь и дважды щелкните в точке «A», переместите зеленую стрелку в точку «A» и щелкните на «специальной швейной метке», при этом метки специальной строчки (более толстые) генерируются от точки «A» до конца. графического объекта, как показано на рисунке ниже:

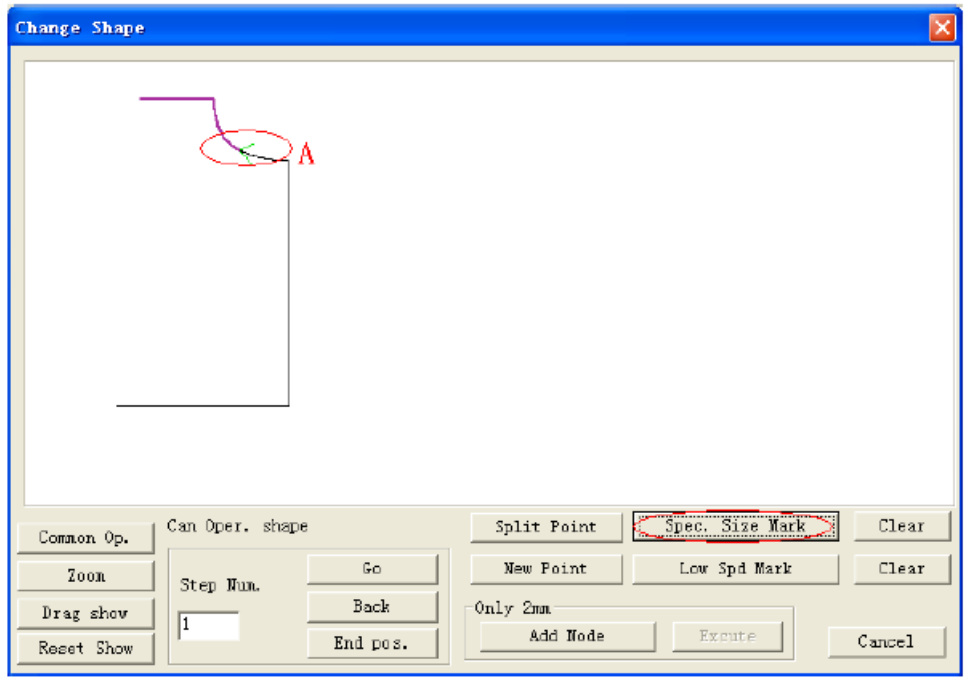

3. Переместите указатель мыши в точку «B» и дважды щелкните мышью (если в точке B нет узла, сначала добавьте узел), щелкните на «метке специальной строчки», метки специальной строчки (более толстые) будут генерироваться от точки A до точки B, как показано на рисунке ниже:

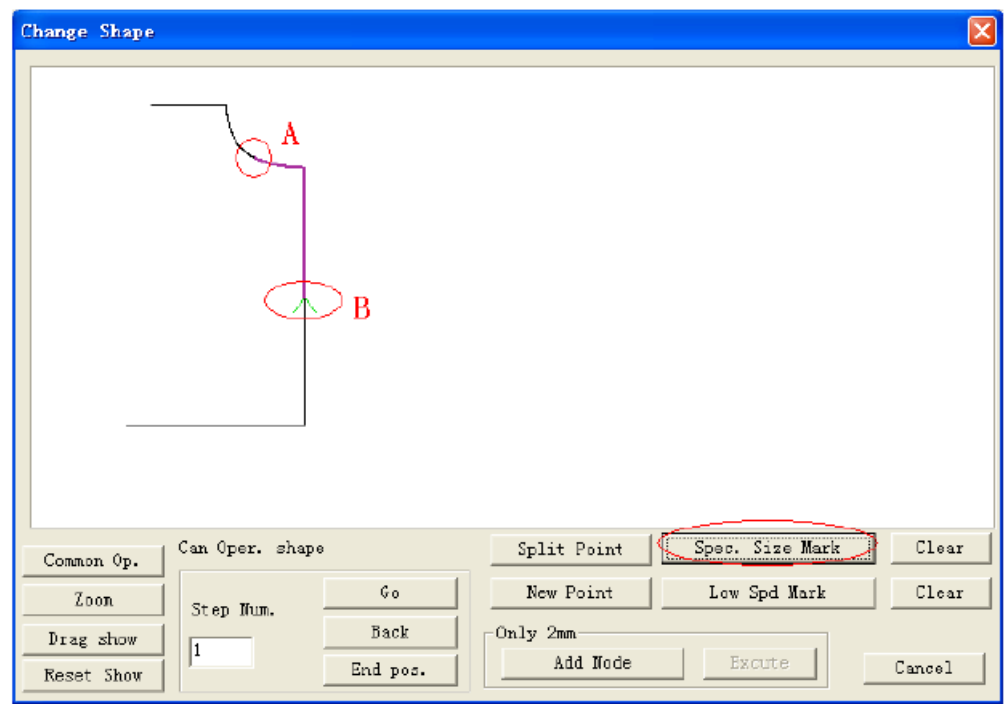

4. Щелкните на "Layer Setting" (Настройка слоев), как показано на рисунке ниже

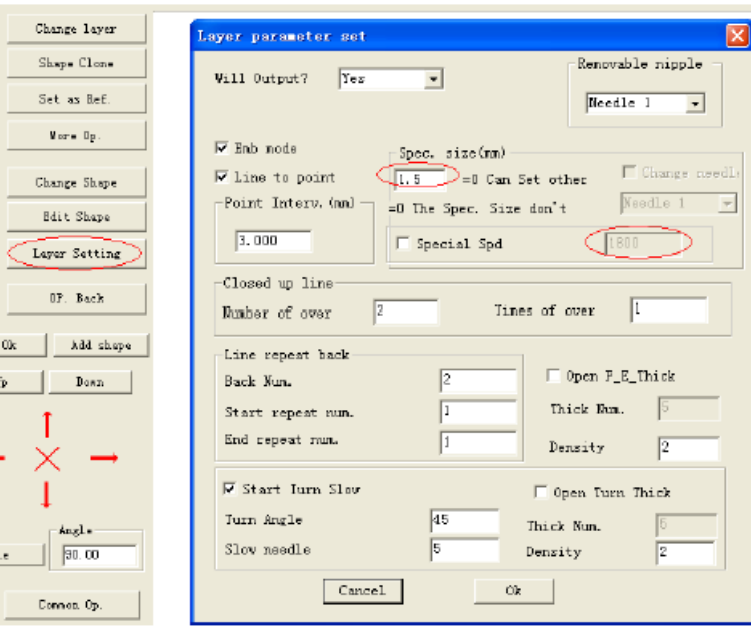

5. Введите необходимую длину стежка в поле "special sewing" (специальная строчка) или выберите "special speed" (специальная скорость), чтобы ввести необходимую скорость.

#### **4.4 Выбор одного и того же положения и настройки специальной строчки**

После завершения редактирования шитья графического объекта, если необходимо выполнить настройки специальной строчки для ряда графических элементов, войдите в интерфейс пакетной обработки, как показано на рисунке ниже:

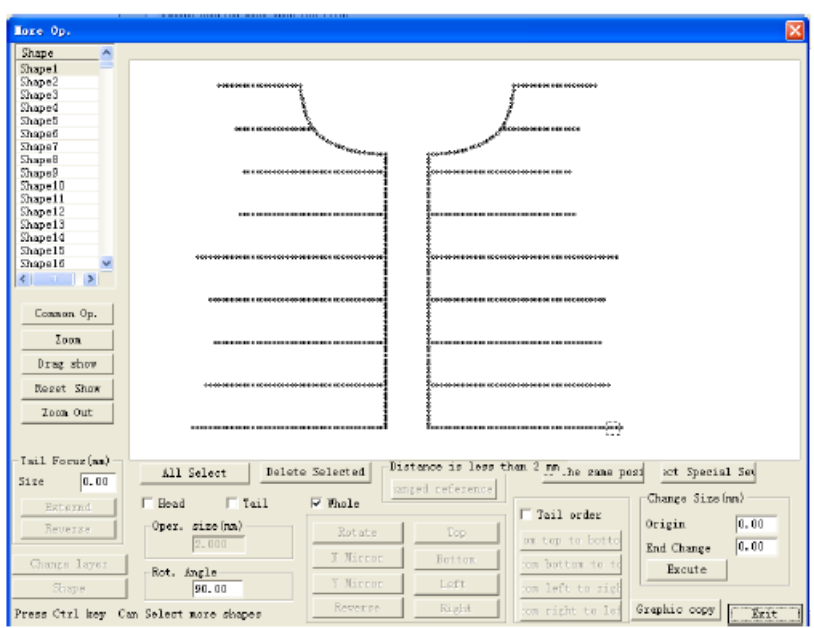

#### **4.4.1 Выбор одного и того же положения**

Удерживая нажатой клавишу "Shift", щелкните на "Shape 1" и "Shape 33", для выбора нескольких графических объектов или щелкните на графических объектах непосредственно в списке. Выбранные точки станут красными, как показано на рисунке ниже

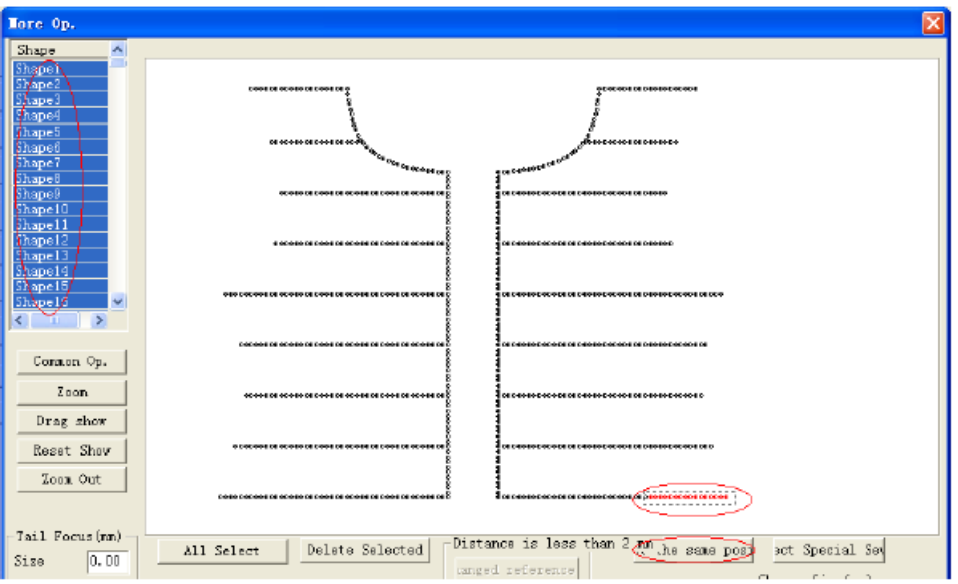

Щелкните на кнопке "The same position selected" (Выбрано то же самое положение), чтобы выбрать точку вертикальной симметрии выбранных точек, как показано на рисунке ниже

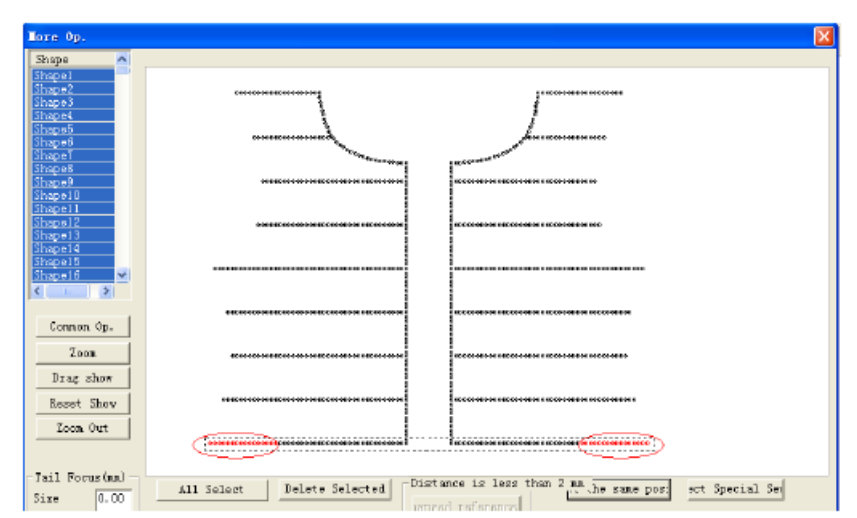

Примечание: выбор одного и того же положения возможен только для незамкнутого симметричного графического объекта.

#### **4.4.2 Настройки специальной строчки**

Нажмите "select special sewing" (выбрать специальную строчку), чтобы войти в режим усиления строчки для выбранного режима иглы, как показано на рисунке ниже.

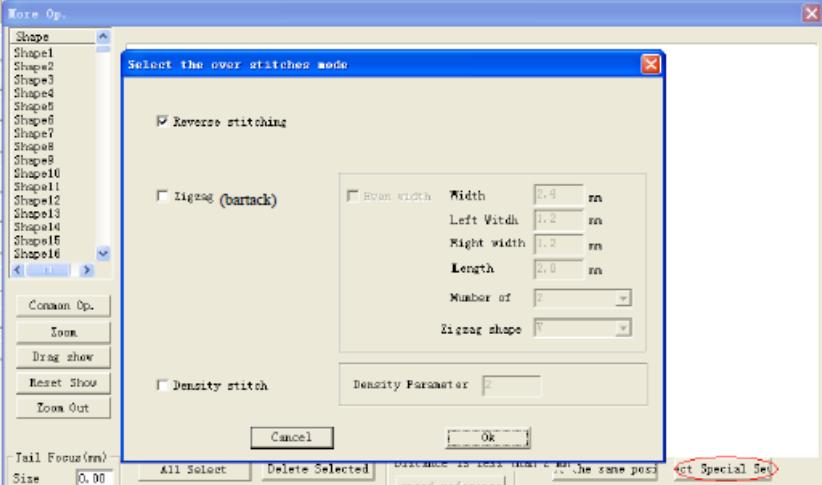

Существует три вида усиления строчки, соответственно:

#### (1) Строчка в обратном направлении

Установите метку в окошке "Reverse stitching" (Обратная строчка), после чего будут выполнены две операции строчки в обратном направлении в выбранных точках. В отличие от обратной строчки "Layer parameter settings" (Настройки параметров слоя) в разделе 4.1.2 этой главы, обратная строчка здесь не ограничивается начальной и конечной частями, она предназначена для любой точки. В то время как при использовании "Layer parameter settings" обратную строчку можно задать для начальных и конечных частей всех графических объектов. (2) Зигзаг

Установите метку в окошке "zigzag", при этом будет выполнено зигзагообразное сшивание (закрепка) для выбранных точек,.

#### (3) Уплотненная строчка

Установите метку в окошке "Density stitching" (Сжатая строчка) , при этом для выбранных точек будет выполнена сжатая строчка.

Детали зигзагообразной строчки:

Установите метку в окошке зигзагообразной строчки, задайте свойства зигзагообразной строчки, как показано на рисунке ниже

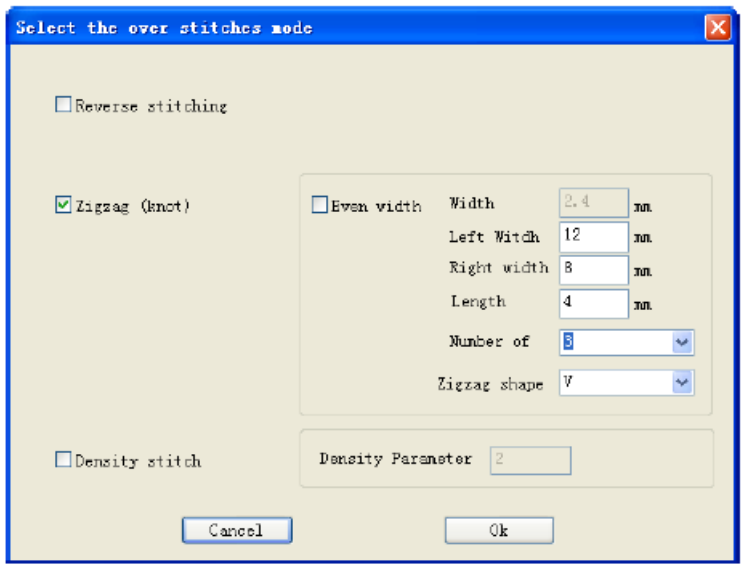

[Aequilet]: установите метку в окошке перед опцией; таким образом вы можете задать одинаковую поперечную длину зигзагообразной строчки по всей длине. Или снимите метку, чтобы задать значение ширины слева и справа.

[Width] (Ширина): длина поперечного стежка, когда установлена опция [Aequilet]. Задайте ширину зигзагообразной строчки. Диапазон значений от 0,5 мм до 20 мм (с точностью до 0,1 мм) \

[Left width] (ширина слева): длина поперечного стежка слева, когда опия [Aequilet]. не установлена. Диапазон значений 0,5 - 20 мм.

[Right width] (ширина справа): длина поперечного стежка справа, когда опия [Aequilet]. не установлена. Диапазон значений 0,5 - 20 мм.

[Span] (промежуток) ( используется для установки диапазона зигзагообразной строчки. Диапазон значений от 0,1 до 10 мм (с точностью до 0,1 мм), фактический эффективный диапазон - это величина длины стежка от 0,1 мм до точки. Когда промежуток меньше длины стежка, прибавляется размер острия иглы.

[Stitching points' number] (Количество точек сшивания): задание количества стежков от одного конца зигзагообразной строчки до следующего, значения 2, 3 и 4.

[Shape of zigzag stitching] (Форма зигзагообразной строчки): используется для генерации данных строчки. Выберите форму зигзагообразной строчки.

N shape (N-образная форма): генерирует N-образную зигзагообразную строчку, такую как многократное шитье .

V-shape (V-образная форма): образует зигзагообразную строчку V-образной формы, например зигзагообразную строчку (закрепка) ≸

Задайте значения всех вышеуказанных параметров и щелкните на "Ok", чтобы завершить настройку. После выполнения настройки стежки будут выглядеть, как показано на рисунке ниже

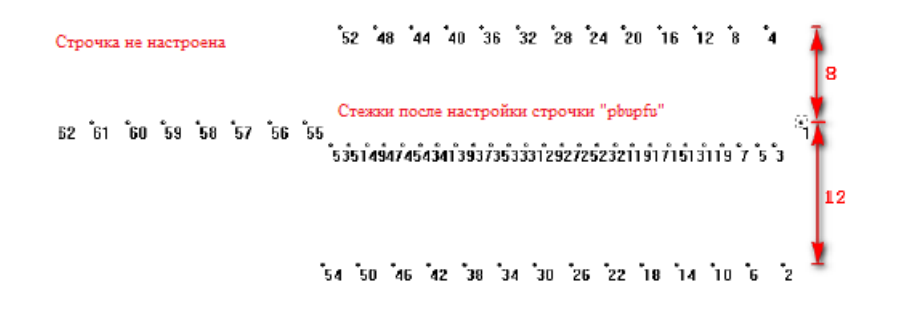

#### **4.5 Ручная настройка точек снижения скорости**

В процессе шитья, если необходимо снизить скорость в определенной точке шитья, действуйте, как показано на рисунке ниже:

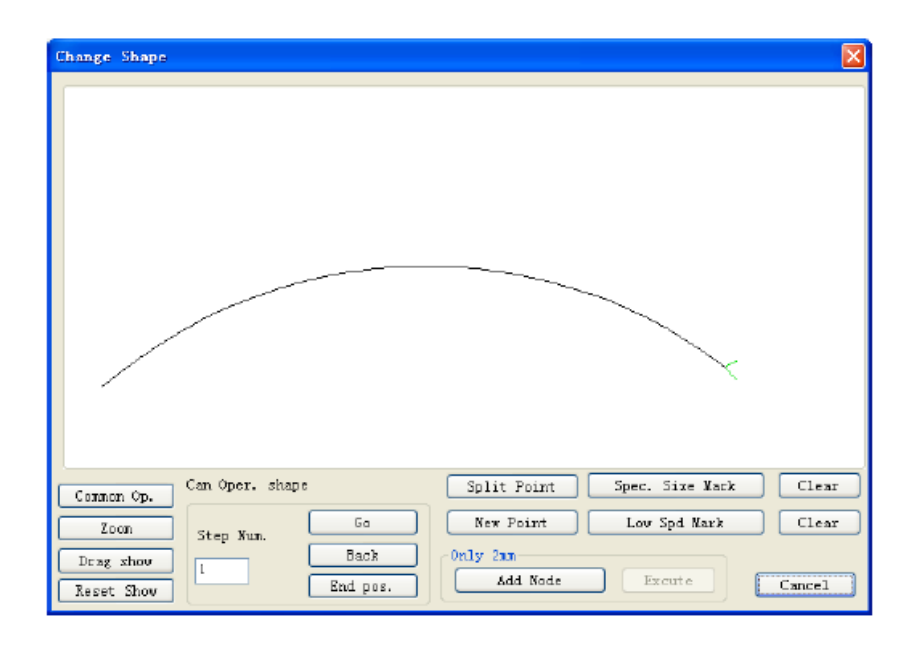

Дважды щелкните кнопкой мыши на «точке замедления 1» на графическом объекте, нажмите "manually slow down position identification (вручную замедлить идентификацию положения), как показано на рисунке ниже:

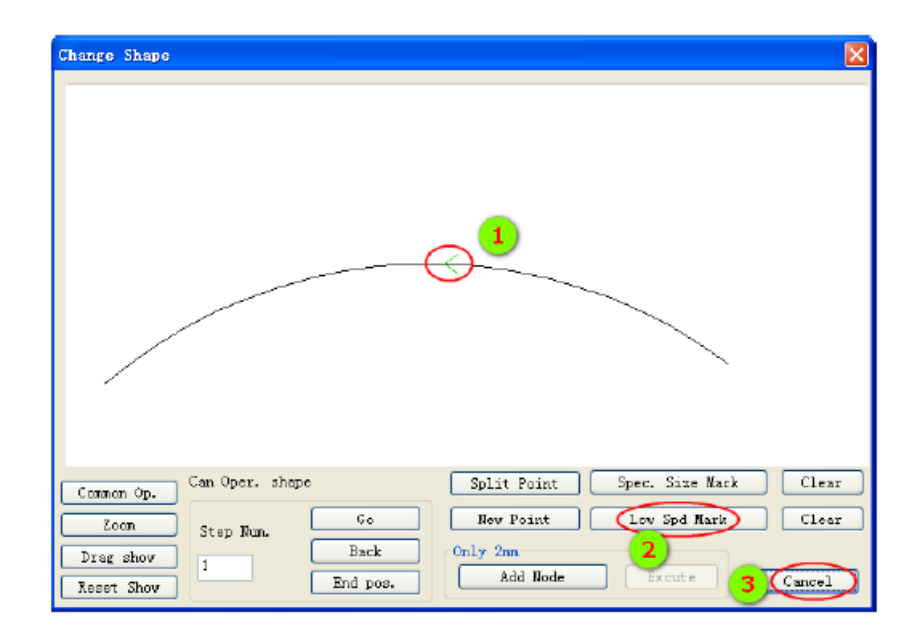

После настройки вы можете увидеть "инструкции по выводу", когда вблизи положения ручного снижения скорости есть "точка поворота при движении вперед" - "положение точки поворота" -"ускорение произведено после прохождения точки поворота".

Обратите внимание, что начальная точка графического объекта не может быть установлена как точка замедления.

## 4.6 Рабочая процедура операций непрерывной обработки

Как показано на рисунке ниже:

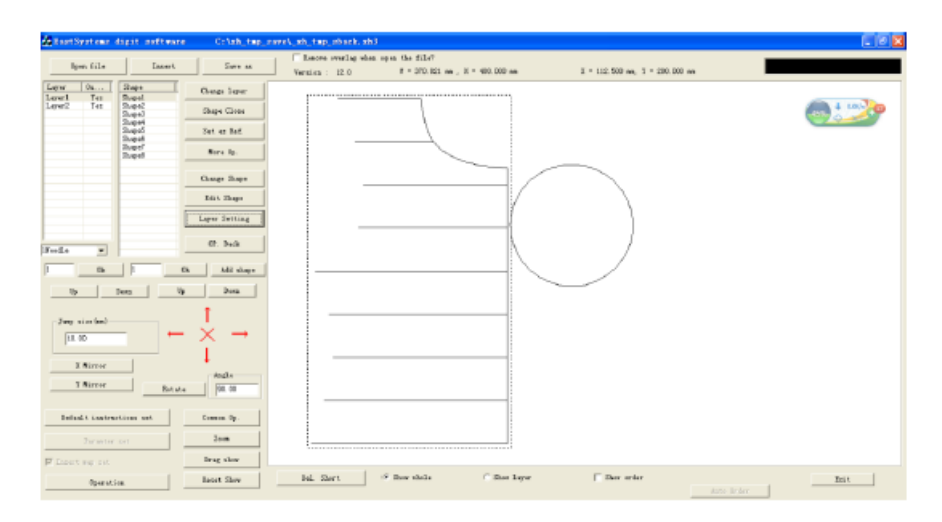

## 4.6.1 Шитье – изменение шаблона - пример

В соответствии с технологическими требованиями, сначала прошейте слой 1, удалите шаблон для повторной загрузки раскроенных деталей и затем прошейте слой 2; чтобы выполнить требования процесса, могут быть выполнены следующие шаги:

1. Нажмите «Laver Setting», отредактируйте графический объект, как показано на рисунке ниже:

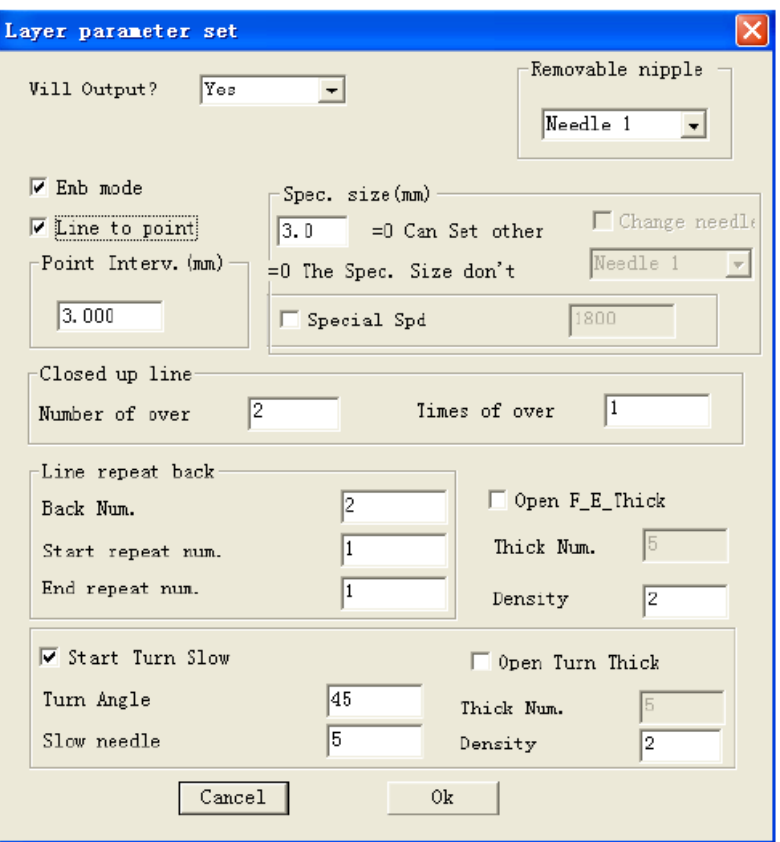

Перенесите точку поворота двух слоев, чтобы по очереди генерировать инструкции по выполнению шитья.

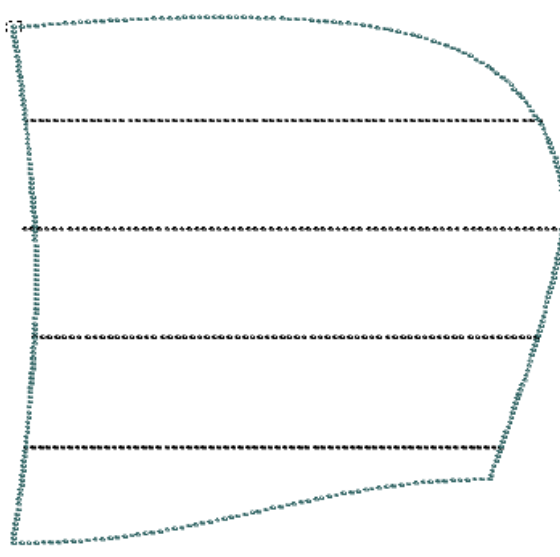

2. Нажмите на операци обработки, чтобы войти в интерфейс "output process" (процесса вывода), как показано на рисунке ниже:

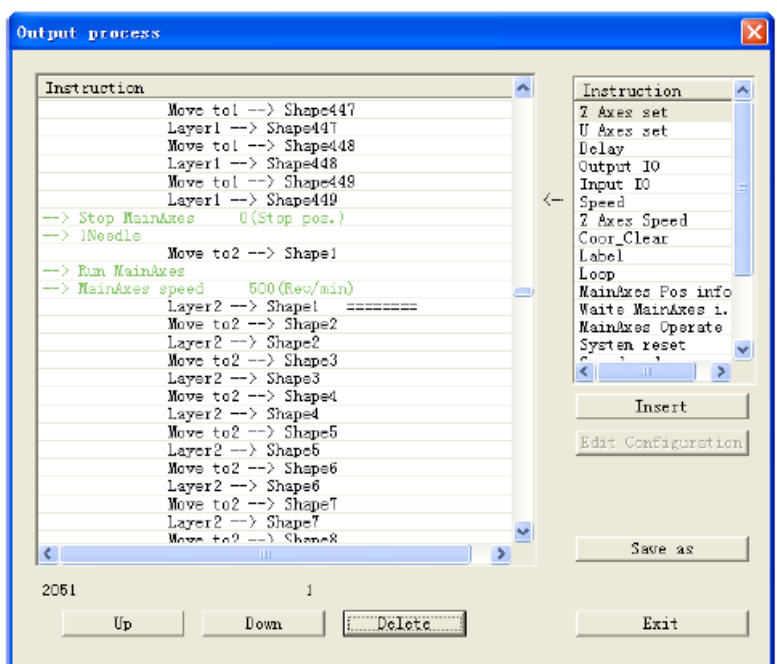

3. Переместите мышь в конечную позицию шитья первого слоя (положение остановки шпинделя) и выберите правильные команды - "Delay" (Задержка), "Back Origin" (Возврат к началу координат) и "Up Pause" (Пауза в верхнем положении), выберите "Insert" (Вставить), » или дважды щелкните на команде для вставки. Как показано на рисунке ниже:

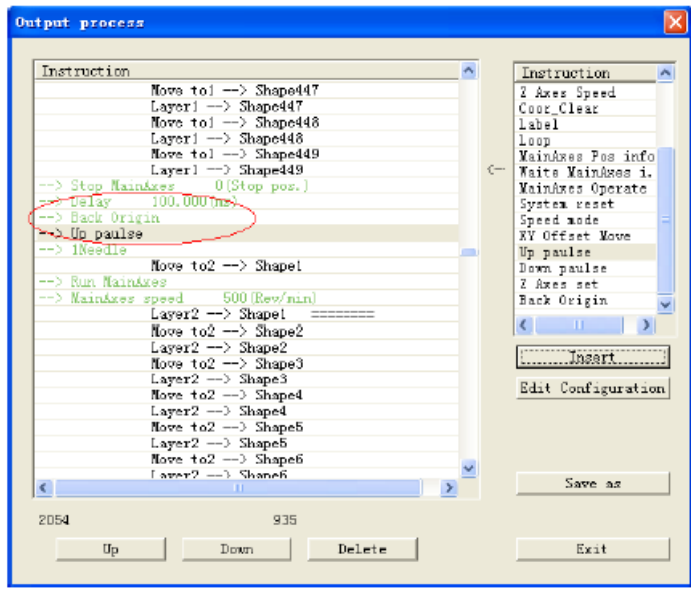

4. Нажмите "output file" (выходной файл) и введите имя файла обработки для сохранения. Когда указанный выше файл будет обработан до конца первого слоя, после задержки длительностью 100 мс произойдет возврат в исходное положение. Затем может быть выполнена подготовку следующей рабочей процедуры. Нажмите клавишу паузы после завершения, чтобы выполнить обработку второго слоя.

Примечание: при вставке команд на шаге 3, если в «командной строке» в правом столбце нет необходимых команд:

Щелкните кнопкой мыши на "edit configuration" (изменить конфигурацию), введите "tz0001" при помощи клавиатуре. Цвет поля "edit configuration" изменяется с серого на черный. Затем снова щелкните кнопкой мыши, чтобы, открыть диалоговое окно "Configuration settings" (Настройки конфигурации), как показано на рисунке ниже:

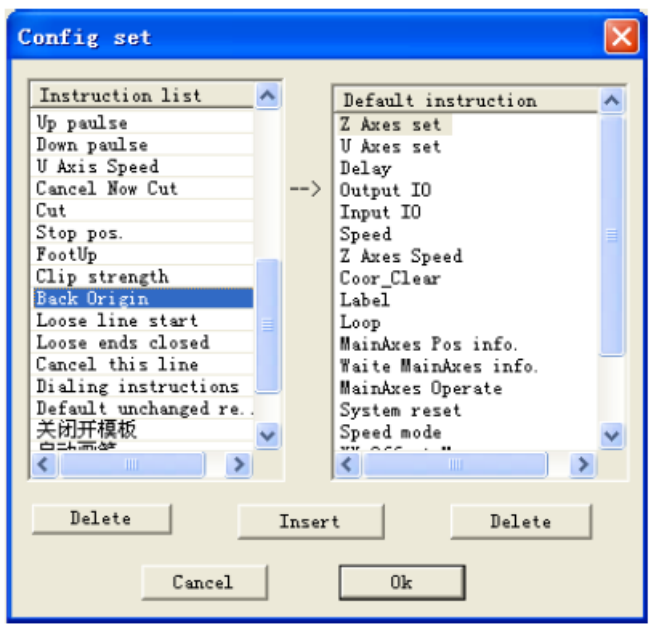

Выберите необходимые команды слева и нажмите "Insert" (Вставить).

#### **4.6.2 Пример создания рисунка после выполнения шитья**

В соответствии с технологическими требованиями сначала прошейте ткань, а затем выполните операцию рисования линий, как указано ниже.

Строки операции, представленные следующим образом:

1. Установите рисунок вышивки в качестве слоя 1, а графический объект из линий в качестве слоя 2.

2. Для слоя 1 нажмите "Layer parameter settings" (Настройки параметров слоя), выберите "sewing head No. 1", (швейная головка № 1), установите метку в окошке "line turning point" (точка поворота линии), чтобы сгенерировать точки шитья, как показано в разделе 4.4.1 на рисунке 2.

3. Для слоя 2 нажмите "Layer parameter settings" (Настройки параметров слоя), выберите "sewing head No. 2" (Швейная головка № 2), но не устанавливайте метку в окошке "line turning point" (точка поворота линии), затем нажмите «ОК».

4. Вы можете увидеть, что команды работы с кистью сгенерированы в списке команд "operation processing" (операции обработки). Нажмите "output file" (выходной файл), чтобы сохранить.

#### **4.7 Введение в инструкции по выполнению настроек по умолчанию**

При использовании этого программного обеспечения пользователям не нужно устанавливать набор инструкций по умолчанию.

«Настройки по умолчанию» используются для настройки начальной и конечной частей слоя графического объекта, выполнения швейных операций, вставки всевозможных инструкций для управления шпинделем или другими действиями, чтобы реализовать гибкие и разнообразные требования использования.

Нажмите "Default Instructions Set Settings" (Настройки набора инструкций по умолчанию), как показано на рисунке ниже:

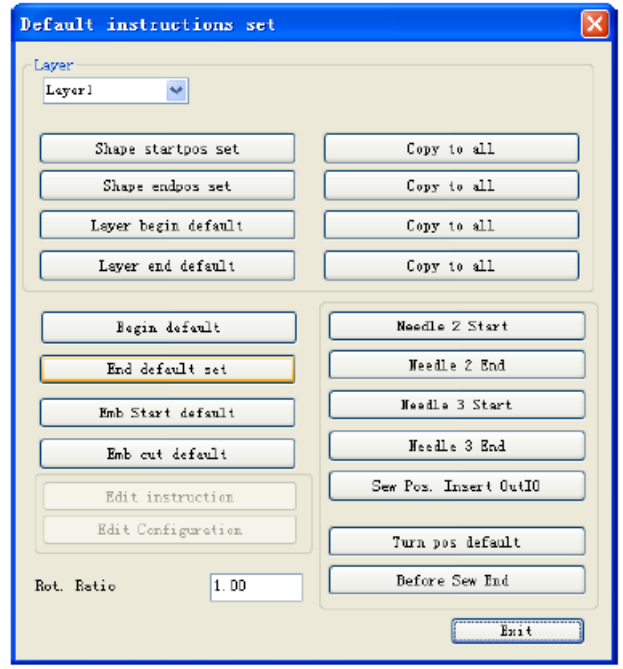

[Shape startpos set] (Установка начальной точки формы): наведите курсор на выбранный слой, команда должна быть выполнена перед выполнением каждого графического объекта

[Shape endpos set] (Установка конечной точки формы): наведите курсор на выбранный слой, команда должна быть выполнена после выполнения каждого графического объекта

[Layer begin default] (Начало слоя по умолчанию): наведите курсор на выбранный слой, команда должна быть выполнена перед выполнением графического объекта

[Layer end default] (Конец слоя по умолчанию]: наведите курсор на выбранный слой, команда должна быть выполнена после выполнения графического объекта

[Begin default] (Начло по умолчанию): настройки инструкций должны быть выполнены перед началом любых операций с файлами

[End default set] (Настройка конца по умолчанию): настройки инструкций должны быть выполнены после выполнения любых операций с файлами

На пустом месте диалогового окна "Default Instructions Set Settings" (Настройки набора команд по умолчанию) щелкните мышью, а затем введите "tz0001" при помощи клавиатуры, чтобы активировать функции "Edit instruction" (Редактировать инструкцию) и "Edit" (Редактировать), как показано на рисунке ниже.

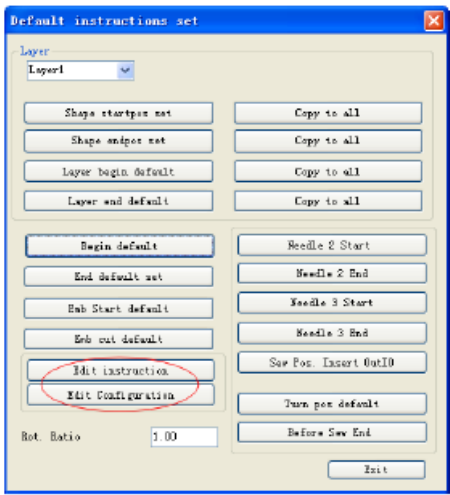

[Edit instruction]: (Редактировать инструкцию): позволяет объединять инструкции из списка событий в новую инструкцию.

[Edit configuration] (Редактировать конфигурацию): добавление или удаление инструкции в «списке инструкций» слева от "default action setting" (Настройки действий по умолчанию).

(1) Пример 1: шпиндель необходимо открыть и остановить в начале и после окончания шитья, поэтому движения шпинделя в начале и конце шитья должны быть установлены по умолчанию. (Программное обеспечение было настроено после установки, только для демонстрации). функции здесь)

Конфигурация »функций, как показано на рисунке ниже:

Чтобы настроить открытие шпинделя в начальной точке шитья в качестве примера, выполните следующие действия:

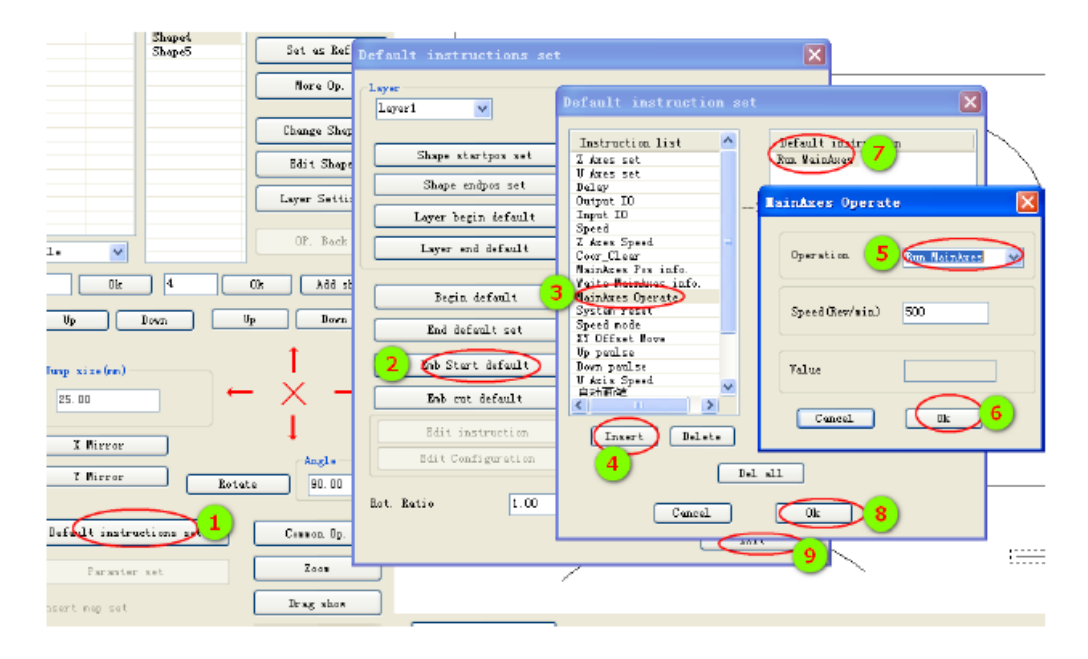

1. Нажмите "Default Instructions Set Settings" (Настройки набора инструкций по умолчанию).

2. Нажмите "Sewing starting point default " (Начальная точка шитья по умолчанию).

3-4. Нажмите "spindle operation" (работа шпинделя) в списке команд, а затем нажмите "Insert" (Вставить) Или дважды щелкните на "spindle operation".

5-6. Установите "spindle start" (пуск шпинделя), затем нажмите «ОК».

7-8. Команда "spindle start" будет добавлена в список (действия по умолчанию). Нажмите «Ok» и завершите операцию.

(2) Пример 2: предположим, что к выходу печатной платы оборудования подключен зуммер (резервный выход головки машины IO8). Предполагается, что зуммер будет включаться на одну секунду каждый раз после выполнения швейной операции следующим образом: Примечание: это только предположение, в качестве примера использования пользовательских настроек. Фактические цепи IO8 могут быть подключены к другим устройствам, поэтому не используйте их таким образом! В противном случае это может вызвать другие последствия!

1) Добавление команды инструкцию "Finish alarm" (Сброс сигнала тревоги)

1. В соответствии с приведенными выше инструкциями активируйте функцию "edit instruction" ( Редактировать команду)

Нажмите "edit instruction", чтобы открыть "default instructions set " (Набор инструкций по умолчанию)

2. В «списке команд» с правой стороны дважды щелкните на команде "Output IO" (Ввод-вывод) инструкция, установите "IO slogan" 8, высокий (high) уровень и нажмите Ok. Дважды щелкните на команде "delay" (задержка). Задайте значение задержки 1000 мс и нажмите «ОК». Установите низкий уровень для выхода IO8 низкий и задержку 50 мс.

3. Нажмите «Ok», введите "Finish alarm" (Сброс сигнала) в поле "please input the self-defined instruction" (введите команду самоопределения, как показано на рисунке ниже.

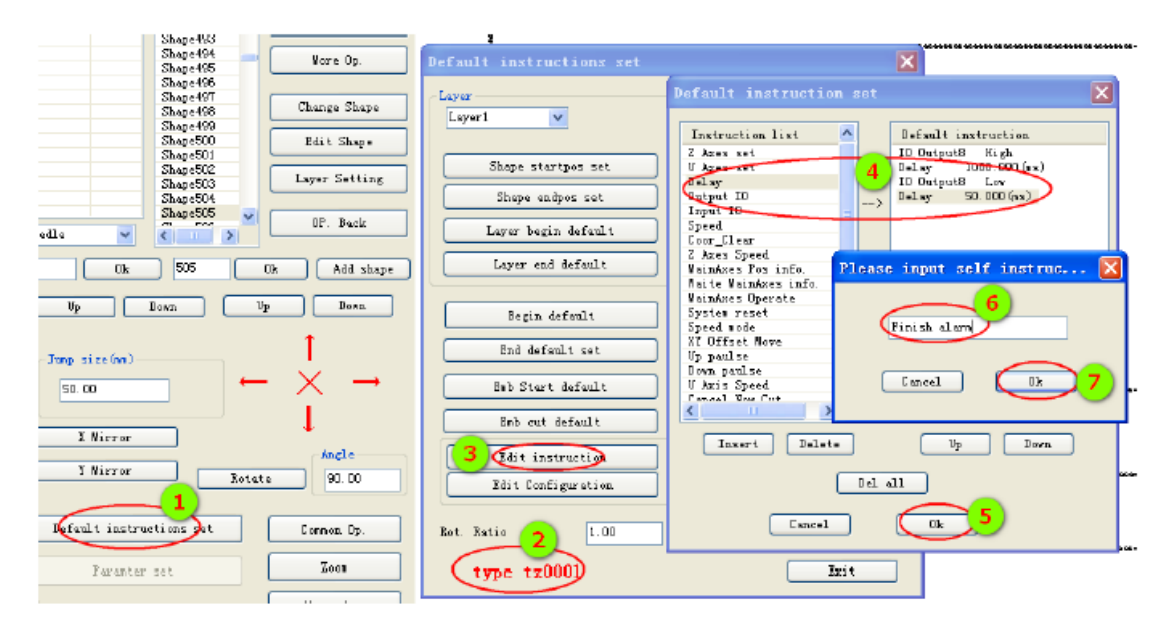

4. Нажмите «ОК», чтобы завершить добавление пользовательской команды.

2) Конфигурирование новой команды в наборе команд по умолчанию.

Нажмите "Edit configuration" (Изменить конфигурацию) щелкните на вновь добавленной команде "Finish alarm" в перечне команд в левой части всплывающего диалогового окна "Config set" (Настройка конфигурации, а затем нажмите "Insert" (Вставить), чтобы вставить команду в перечень команд по умолчанию. действия. Нажмите "Ok".

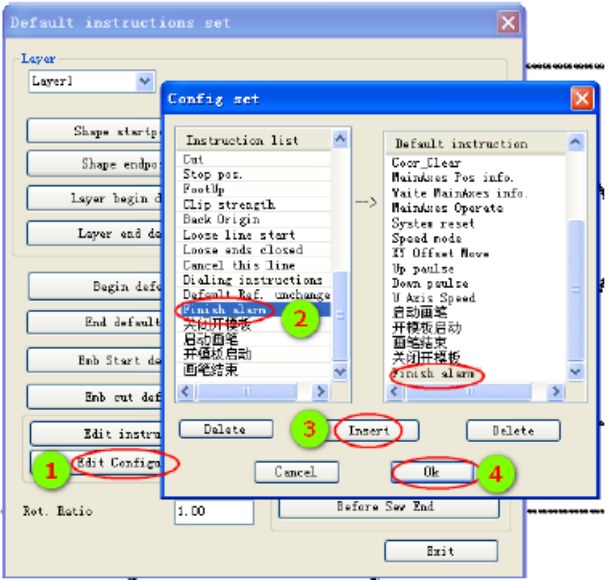

3) Добавление команды "Finish alarm" (Сброс сигнала) в инструкцию "Sewing end default" (Окончания шитья по умолчанию).

Нажмите "Sewing end default", дважды щелкните на "Finish alarm" в «Списке команд» в левой части всплывающего диалогового окна "Default action setting" (Настройка действия по умолчанию) и нажмите «ОК» для завершения.

На этом этапе вы можете нажать кнопку "operation processing" (обработка операции) в конце команды "Output process" (Процесс вывода) и увидеть вновь добавленную пользовательскую команду "Finish alarm", как показано на рисунке ниже.

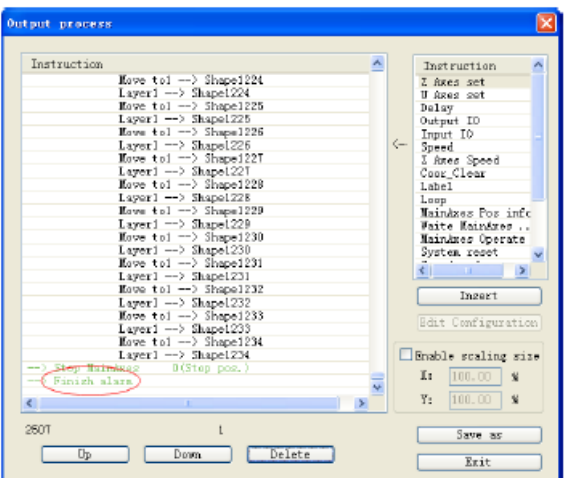

## **Приложение I: Описания команд перечня событий**

Перемещение по оси Z: перемещение по оси Z на указанное расстояние

Перемещение по оси U на указанное расстояние

Задержка: работа оборудования приостановлена, задержка указана в миллисекундах

Выход IO: резервный выходной порт IO указанного оборудования выводит высокий или низкий уровень. Input IO: резервный входной порт IO указанного оборудования, может находиться в состоянии высокого или низкого уровня.

Скорость по оси Z: задание рабочей скорости движения по оси Z.

Скорость: задание скорости вращения шпинделя.

Сброс координат: установка значений координат X / Y / Z / U равными 0.

Метки: после установки меток можно задать циклический переход по меткам.

Цикл: установка количество циклов и меток, и начало рабочего цикла по меткам

Сообщение о положении шпинделя: Ожидание сообщения о положении шпинделе:

Работа шпинделя: открытие, останов и задание скорости шпинделя.

Сброс оборудования: возврат оборудования к механическому исходному положению.

Режим работы:

Скоростной режим: настройки скоростного шитья и обычного режима шитья

Относительное движение по осям XY:

Остановка игольного стержня в верхнем положении: в конце шитья игла опускается в крайнее верхнее положение

Остановка игольного стержня в нижнем положении: в конце шитья игла поднимается в крайнее нижнее положение

## Приложение II: Краткое введение в использование

Основной процесс использования этого программного обеспечения заключается в следующем:

(1) Запуск программного обеспечения

Вставьте модуль шифрования, установите драйвер модуля шифрования (Windows 7 не требует установки): после установки программного обеспечения откройте программное обеспечение. См. Главы I и II.

#### (2) Открытие файла

Нажмите кнопку "Open File" (Открыть файл) в правом верхнем углу окна. Выберите, файл, созданный в программе Autocad, или другой программе обработки, с поддержкой таких форматов, как dxf, dst, dsb, ai, plt, tzf и т. Д.

(3) Редактирование и сортировка графических объектов

Этот шаг можно пропустить. Если вам нужно отредактировать графический объект, обратитесь к Главе III данной Инструкции; если вам нужно оптимизировать путь обработки для уменьшения холостого расстояния перемещения или для сортировки графики, обратитесь к разлелам 3.7 и 3.8.

(4) Текущие настройки слоя

Hажмите "Layer Setting" (Настройка слоя), чтобы войти в диалоговое окно "Layer parameter settings" (Настройки параметров слоя), установите параметры в качестве второго изображения в Разделе 4.4.1, нажмите «ОК». Графический объект в области рисования будет преобразован в точки строчки. Обратитесь к разделу 4.1.1 за подробностями.

#### (5) Настройка контрольной точки

Этот шаг можно пропустить. Обратитесь к разделу 4.2 за подробной информацией.

#### (6) Операция обработки

Нажмите на "Operation Processing" (Обработка операции), чтобы открыть диалоговое окно "Output Processing" (Обработка вывода), в левой части диалогового окна появится большое количество команд обработки. Нажмите "Output File" (Файл вывода), чтобы ввести имя файла во всплывающем диалоговом окне. Нажмите "Save" (Сохранить)/.

(7) Скопируйте сохраненные файлы с расширением .HLW на диск U, а затем скопируйте их на оборудование для обработки.